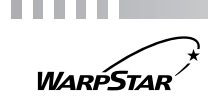

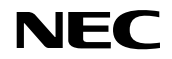

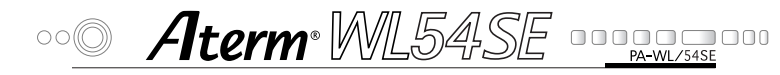

# **取扱説明書** 第6版

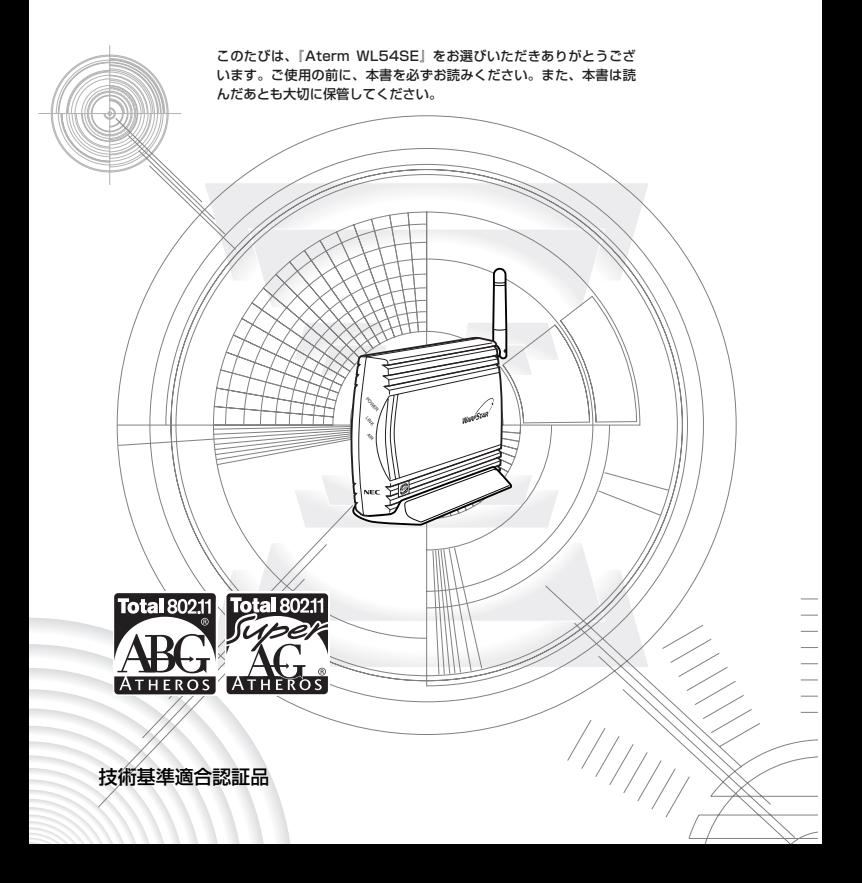

# **はじめに**

「<sup>エーターム</sup><br>「Aterm WL54SE」は、無線 LAN アクセスポイント(親機)と組み合わせ て無線 LAN 端末(子機)として使用することができる IEEE802.11a(新チャ ネル(W52)(W53)、旧チャネル(J52))、IEEE802.11b、IEEE802.11g に対応したÉTHERÑET ボックスです。

ご利用いただける無線 LAN アクセスポイント(親機)についての最新情報は、 別紙に記載のホームページをご確認ください。

本書では、本商品の設置・接続のしかたから、設定方法、困ったときの対処まで、 本商品を使いこなすために必要な事項を説明しています。

本商品をご使用の前に、本書を必ずお読みください。また、本書は、読んだ後も 大切に保管してください。

- Aterm、WARPSTAR は、日本電気株式会社の登録商標です。
- らくらく無線スタートは、NEC アクセステクニカ株式会社の登録商標です。
- Windows、Windows Vista は、米国 Microsoft Corporation の米国およびその他の国に おける登録商標です。
- •Windows Vista®は、Windows Vista® Home Basic、Windows Vista® Home Premium、Windows Vista® Business および Windows Vista® Ultimateの各日本語 版かつ 32 ビット (x86)版の略です。
- ※本商品の Windows Vista® のサボートは、Windows Vista® がフリインストールされ ているパソコン、Capable ロゴのついたパソコン、またはメーカーが Windows Vista R の利用を保証しているパソコンのみです。自作のパソコンはサポートしておりません。
- Windows® フは、Windows® フ Starter、Windows® フ Home Premium、Windows® / Professional、Windows® / Enterprise および Windows® / Ultimate の各日本語 版かつ 32 ビット (x86)版または 64 ビット (x64)版の略です。
- ※本商品の Windows® 7のサボートは、Windows® 7がブリインストールされているバ ソコン、またはメーカーが Windows® 7の利用を保証しているバソコンのみです。自作<br>のパソコンはサポートしておりません。
- Windows® XP は、Microsoft® Windows® XP Home Edition operating systemお よび Microsoft® Windows® XP Professional operating system の略です。
- •Windows® 2000 Professionalは、Microsoft® Windows® 2000 Professional operating system の略です。
- Windows® Me は、Microsoft® Windows® Millennium Edition operating system の 略です。
- Windows® 98は、Microsoft® Windows® 98 operating systemの略です。
- •Windows® 98 SEは、Microsoft® Windows® 98 Second Edition operating system の略です。
- Mac、Macintosh、AirMac は、米国および他の国々で登録された Apple Inc.の商標です。
- Netscape は米国 Netscape Communications Corporation の登録商標です。
- Internet Explorer は、米国 Microsoft Corporation の米国およびその他の国における商 標または登録商標です。
- JavaScript は米国 Sun Microsystems. Inc.の登録商標です。
- Linux®は、Linus Torvalds 氏の米国およびその他の国における商標または登録商標です。
- Atheros、ABG、Super AG および Total 802.11 のロゴは、Atheros Communications, Inc. の商標であり、NEC アクセステクニカ株式会社は同社の許可に基づき、同社のために当該商 標を使用しています。
- その他、各会社名、各製品名は各社の商標または登録商標です。

© NEC Corporation 2005-2010 © NEC AccessTechnica, Ltd. 2005-2010 日本電気株式会社、NEC アクセステクニカ株式会社の許可なくソフトウェア、および取扱説 明書の全部または一部を複製・改版、および複製物を配布することはできません。

# 目次

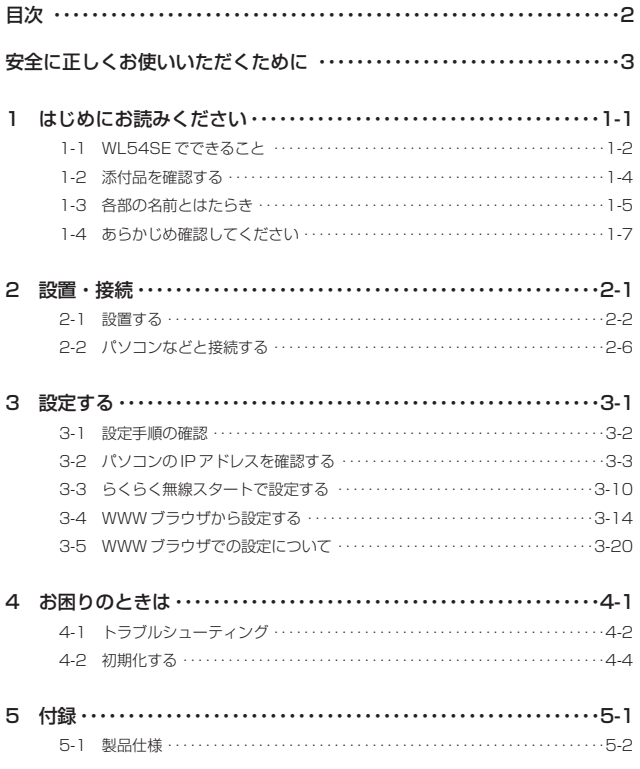

**安全に正しくお使いいただくために**

### **安全に正しくお使いいただくための表示について**

本書には、あなたや他の人々への危害や財産への損害を未然に防ぎ、 本商品を安全に正しくお使いいただくために守っていただきたい事 項を示しています。その表示と図記号の意味は次のようになってい ます。

- :人が死亡する、または重傷を負う可能性 が想定される内容を示しています。 警 告
- :人が傷害を負う可能性が想定される内 容、および物的損害のみの発生が想定さ れる内容を示しています。 注 意

:本商品の本来の性能を発揮できなかった り、機能停止をまねく内容を示しています。 STOP お願い

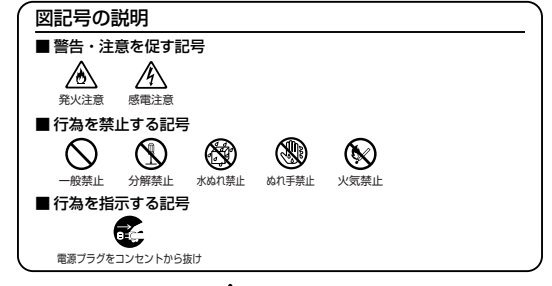

**警 告**

電源

- AC100V の家庭用電源以外では絶対に使用しないでください。 ≪∧ 火災・感電の原因となります。 差込口が 2 つ以上ある壁の電源コンセントに他の電気製品の AC アダプタを差し込む場合は、合計の電流値が電源コンセントの最 大値を超えないように注意してください。火災、感電、故障の原 因となります。
- 電源コードを傷つけたり、破損したり、加工したり、無理に曲げ 電源コートを傷つけにり、破損しにり、加工しにり、無理に曲け <u>/A\ /キ</u>゙<br>たり、引っ張ったり、ねじったり、たばねたりしないでください。 また、重い物をのせたり、加熱したりすると電源コードが破損し、 火災、感電の原因となります。
- 本商品の AC アダプタは、たこ足配線にしないでください。たこ 足配線にするとテーブルシップなどが過熱、劣化し、火災の原因 となります。

## **警 告**

#### 電源

- AC アダプタは必ず本商品に添付のものをお使いください。ま た、本商品に添付の AC アダプタは他の製品に使用しないでく ださい。火災、感電、故障の原因となります。
- AC アダプタにものをのせたり布を掛けたりしないでくださ い。過熱し、テースや電源コードの被覆が溶けて火災、感電の A A 原因となります。
- **本商品添付の AC アダプタは日本国内用 AC100V (50/60Hz)** の電源専用です。<br>の電源専用です。他の電源で使用すると火災、感電、故障の原因 <u>/ ヘ/ ヘ/</u><br>となります となります。
- AC アダプタは風通しの悪い狭い場所(収納棚や本棚の後ろな<br>ど)に設置しないでください。過熱し、火災や破損の原因とな ることがあります。AC アダプタは、容易に抜き差し可能な電 源コンセントに差し込んでください。

こんなときには

- 万一、煙が出ている、へんな臭いがするなどの異常状態のまま ≪∧ 使用すると、火災、感電の原因となります。すぐに本商品の AC アダプタをコンセントから抜いて、煙が出なくなるのを確し 認してから、別途示す修理受け付け先またはお問い合わせ先に 修理をご依頼ください。お客様による修理は危険ですから絶対 におやめください。
- 本商品を水や海水につけたり、ぬらさないでください。万一、<br>- 内部に水などが入った場合は、すぐに本商品の AC アダプタを ' コンセントから抜いて、別途示す修理受け付け先またはお問い 合わせ先にご連絡ください。そのまま使用すると漏電して、火 災、感電、故障の原因となります。
- 本商品の通風孔などから内部に金属類や燃えやすいものなどの異 八 八 物を差し込んだり、落としたりしないでください。万一、異物が  $\lambda$ った場合は、すぐに本商品の AC アダプタをコンセントから ■ 抜いて、別途示す修理受け付け先またはお問い合わせ先にご連絡 ください。そのまま使用すると、火災、感電、故障の原因となり ます。特にお子様のいるご家庭ではご注意ください。
- 電源コードが傷んだ(芯線の露出・断線など)状態のまま使用す<br>- ると、火災・感電の原因となります。すぐに本商品の AC アダプ タをコンセントから抜いて、別途示す修理受け付け先またはお 問い合わせ先に修理をご依頼ください。

#### **警 告**

#### こんなときには

● 万一、落としたり破損した場合は、すぐに本商品の AC アダプ タをコンセントから抜いて、別途示す修理受け付け先またはお シーニン・デー・デー<br>問い合わせ先に修理をご依頼ください。そのまま使用すると、火 る 災、感電の原因となることがあります。

#### 禁止事項

● 本商品は家庭用の OA 機器として設計されております。人命に 直接関わる医療機器や、極めて高い信頼性を要求されるシステ ム(幹線通信機器や電算機システムなど)では使用しないでく ださい。 社会的に大きな混乱が発生するおそれがあります。

- 本商品を分解・改造しないでください。火災、感電、故障の原 A A 因となります。
- ぬれた手で本商品を操作したり、接続したりしないでください。 ≪ ≪ 感電の原因となります。

その他の注意事項

● 航空機内や病院内などの無線機器の使用を禁止された区域で は、本商品の電源を切ってください。電子機器や医療機器に影い 響を与え、事故の原因となります。

ー コー・・・・<br>● 本商品は、高精度な制御や微弱な信号を取り扱う電子機器や心 ◯ 臓ペースメーカなどの近くに設置したり、近くで使用したりし ないでください。電子機器や心臓ペースメーカなどが誤作動す るなどの原因になることがあります。 また、医療用電子機器の近くや病院内など、使用を制御された 場所では使用しないでください。

- 本商品のそばに花びん、植木鉢、コップ、化粧品、薬品や水の 入った容器、または小さな金属類を置かないでください。こぼ れたり中に入った場合、火災、感電、故障の原因となることが あります。
- 本商品を医療機器や高い安全性が要求される用途では使用しな いでください。人が死亡または重傷を負う可能性があり、社会 的に大きな混乱が発生するおそれがあります。
- ふろ場や加湿器のそばなど、湿度の高いところでは設置および 使用しないでください。火災、感電、故障の原因となることが あります。

## **注 意**

#### 設置場所

- 直射日光の当たるところや、ストーブ、ヒータなどの発熱器の そばなど温度の高いところに置かないでください。内部の温度 △ が上がり、火災の原因となることがあります。
- 調理台のそばなど油飛びや湯気が当たるような場所、ほこりの 多い場所に置かないでください。火災、感電、故障の原因とな ることがあります。
- ぐらついた台の上や傾いた所など、不安定な場所に置かないで へ ください。また、本商品の上に重い物を置かないでください。 バランスがくずれて倒れたり、落下してけがの原因となること があります。
- 本商品の通風孔をふさがないでください。通風孔をふさぐと内 部に熱がこもり、火災の原因となることがあります。次のよう な使い方はしないでください。
	- ・収納棚や本棚、箱などの風通しの悪い狭い場所に押し込む
	- ・じゅうたんや布団の上に置く
	- ・テーブルクロスなどを掛ける
- 本商品を重ね置きしないでください。重ね置きすると内部に熱 がこもり、火災の原因となることがあります。また、本商品を 縦置きで使用する場合は、必ず添付のスタンドを使用して、本 商品の両側は十分なスペースを確保してください。
- 温度変化の激しい場所(クーラーや暖房機のそばなど)に置かな<br>- いでください。本商品の内部に結露が発生し、火災、感電、故障 の原因となります。

### **注 意**

#### 電源

- 本商品の電源プラグはコンセントに確実に差し込んでくださ い。抜くときは、必ず電源プラグを持って抜いてください。電 <u>/A\/</u><br>源コードを引いてスプート 源コードを引っ張るとコードが傷つき、火災、感電、故障の原 因となることがあります。
- 移動させる場合は、本体の AC アダプタをコンセントから抜 き、外部の接続線を外したことを確認のうえ、行ってくださ い。コードが傷つき、火災、感電の原因となることがあります。
- **長期間ご使用にならないときは、安全のため必ず本商品の AC** アダプタをコンセントから抜いてください。
- 本商品の電源プラグとコンセントの間のほこりは、定期的(半 年に1回程度)に取り除いてください。火災の原因となるこ とがあります。

#### 禁止事項

- 本商品に乗らないでください。特に、小さなお子様のいるご家 庭ではご注意ください。壊れてけがの原因となることがありま す。
- 雷が鳴りだしたら、電源コード類に触れたり周辺機器の接続を /A\ したりしないでください。落雷による感雷の原因となります。
- 取扱説明書にしたがって接続してください。 ∕∖∖ 間違えると接続機器や回線設備が故障することがあります。
- 本商品のアンテナを誤って目に刺さないようにしてください。 ⁄^

### STOP **お願い**

#### 設置場所

- 本商品を安全に正しくお使いいただくために、次のような所への設置は 避けてください。
	- ・振動が多い場所
	- ・気化した薬品が充満した場所や、薬品に触れる場所
	- ・ラジオやテレビなどのすぐそばや、強い磁界を発生する装置が近くに ある場所
	- ・高周波雑音を発生する高周波ミシン、電気溶接機などが近くにある場 所
- 電気製品・ AV ・ OA 機器などの磁気を帯びているところや電磁波が発 生しているところに置かないでください(電子レンジ、スピーカ、テレ ビ、ラジオ、蛍光灯、電気こたつ、インバータエアコン、電磁調理器な ど)。 ・テレビ、ラジオなどに近いと受信障害の原因となったり、テレビ画面 が乱れることがあります。
- 本商品をコードレス電話機やテレビ、ラジオなどをお使いになっている 近くで使用すると影響を与える場合があります。
- 無線 LAN アクセスポイント(親機)と無線 LAN 端末(子機)の距離 が近すぎると通信速度が低下したり、データ通信が切れる場合がありま す。このような場合は、お互いを 1m 以上離してお使いください。
- 本商品とコードレス電話機や電子レンジなどの電波を放射する装置との距 離が近すぎると通信速度が低下したり、データ通信が切れる場合がありま す。またコードレス電話機の通話にノイズが入ったり、発信・着信が正し く動作しない場合があります。このような場合は、お互いを数メートル以 上離してお使いください。

#### 禁止事項

- 落としたり、強い衝撃を与えないでください。故障の原因となることが あります。
- 製氷倉庫など特に温度が下がるところに置かないでください。本商品が 正常に動作しないことがあります。
- 本商品を移動するときは、パソコンから取り外してください。故障の原 因となることがあります。

## STOP **お願い**

#### 禁止事項

● 動作中に接続コード類が外れたり、接続が不安定になると誤動作の原因 となります。動作中は、コネクタの接続部には絶対に触れないでくださ い。

● 本体の電源を切ったあと、すぐに電源を入れ直さないでください。10 秒以上間隔をあけてから電源を入れてください。 すぐに電源を入れると電源が入らないことがあります。

日ごろのお手入れ

- 本商品のお手入れをする際は、安全のため必ず AC アダプタをコンセン トから抜いてください。
- ベンジン、シンナー、アルコールなどでふかないでください。本商品の 変色や変形の原因となることがあります。汚れがひどいときは、薄い中 性洗剤をつけた布をよくしぼって汚れをふき取り、やわらかい布でから ぶきしてください。 ただし、コネクタ部分は、よくしぼった場合でもぬれた布では絶対にふ かないでください。

● 水滴がついている場合は、乾いた布でふき取ってください。

無線 LAN に関する注意

- 最大 54 Mbps (規格値)や最大 11 Mbps (規格値)は、 IEEE802.11 の無線 LAN 規格で定められたデータ転送クロックの最 大値であり、実際のデータ転送速度(実効値)ではありません。
- 無線 LAN の伝送距離や伝送速度は壁や家具・什器などの周辺環境によ り大きく変動します。
- IEEE802.11a の通信モードは、屋外での使用は電波法により禁止さ れています。

その他注意事項

- 通信中にパソコンの雷源が切れたり、本商品を取り外したりす ると、通信ができなくなり、データが壊れることがあります。 重要なデータは元データと照合してください。
- 本商品プラスチック部品の一部が、光の具合によってはキズの ように見える場合があります。 プラスチック製品の製造過程で生じることがありますが、構造 上および機能上は問題ありません。安心してお使いください。

#### 無線 LAN 製品ご使用におけるセキュリティに関するご注意

無線 LAN では、LAN ケーブルを使用する代わりに、電波を利用してパソコンなどと 無線アクセスポイント間で情報のやり取りを行うため、電波の届く範囲であれば自由に LAN 接続が可能であるという利点があります。

その反面、電波はある範囲内であれば障害物(壁など)を越えてすべての場所に届くた め、セキュリティに関する設定を行っていない場合、以下のような問題が発生する可能 性があります。

●通信内容を盗み見られる

悪意ある第三者が、電波を故意に傍受し、ID やパスワードまたはクレジットカード番 号などの個人情報、メールの内容などの通信内容を盗み見られる可能性があります。 ●不正に侵入される

悪意ある第三者が、無断で個人や会社内のネットワークへアクセスし、個人情報や機 密情報を取り出す(情報漏洩)特定の人物になりすまして通信し、不正な情報を流す (なりすまし)傍受した通信内容を書き換えて発信する(改ざん)コンピュータウィ ルスなどを流しデータやシステムを破壊する(破壊)などの行為をされてしまう可能 性があります。

本来、無線 LAN 端末や無線アクセスポイントは、これらの問題に対応するためのセ キュリティの仕組みを持っていますので、無線 LAN 製品のセキュリティに関する設定 を行って製品を使用することで、その問題が発生する可能性は少なくなります。

セキュリティの設定を行わないで使用した場合の問題を十分理解したうえで、お客様自 身の判断と責任においてセキュリティに関する設定を行い、製品を使用することをお勧 めします。

セキュリティ対策をほどこさず、あるいは、無線 LAN の仕様上やむをえない事情によ りセキュリティの問題が発生してしまった場合、当社は、これによって生じた損害に対 する責任はいっさい負いかねますのであらかじめご了承ください。

ワイヤレス機器の使用上の注意

- ●本商品は、技術基準適合証明を受けています。
- ●IEEE802.11a 通信利用時は 5.2GHz、5.3GHz 帯域の電波を使用しており、屋外 での使用は電波法により禁じられています。
- W53(52/56/60/64ch)を選択した場合は、法令により次のような制限事項が あります。
	- ・各チャネルの通信開始前に、1 分間のレーダー波検出を行いますので、その間は 通信を行えません。
	- ・通信中にレーダー波を検出した場合は、自動的にチャネルを変更しますので、通 信が中断されることがあります。

●IEEE802.11b、IEEE802.11g 通信利用時は、2.4GHz 帯域の電波を使用してお り、この周波数帯では、電子レンジなどの産業・科学・医療機器のほか、他の同種無 線局、工場の製造ラインなどで使用される免許を要する移動体識別用構内無線局、免 許を要しない特定小電力無線局、アマチュア無線局など(以下「他の無線局」と略し ます。)が運用されています。

●IEEE802.11b、IEEE802.11g 通信利用時は、2.4GHz 全帯域を使用する無線設 備であり、移動体識別装置の帯域が回避可能です。変調方式として DS-SS 方式およ び、OF-DM 方式を採用しており、与干渉距離は 40m です。

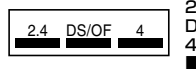

2.4 : 2.4GHz帯を使用する無線設備を示す

DS/OF : DS-SS方式および OF-DM方式を示す<br>4 想定される于渉距離が 40m 以下である

4 : 想定される干渉距離が40m 以下であることを示す

■■■ : 全帯域を使用し、かつ移動体識別装置の帯域を回避 可能であることを意味する

- (1) 本商品を使用する前に、近くで「他の無線局」が運用されていないことを確認 してください。
- (2) 万一、本商品と「他の無線局」との間に電波干渉が発生した場合は、速やかに 本商品の使用チャネルを変更するか、使用場所を変えるか、または機器の運用 を停止(電波の発射を停止)してください。
- (3) その他、電波干渉の事例が発生し、お困りのことが起きた場合には、別途示す お問い合わせ先にお問い合わせください。

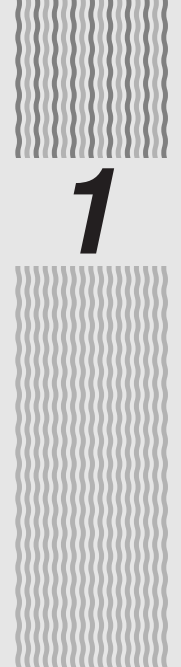

# *1* はじめにお読みください

*1*

WL54SE を設置、接続する前に必ず確認して おきましょう。

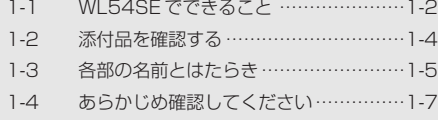

# **1-1 WL54SE でできること**

本商品は、IEEE802.11a (5GHz 帯(J52/W52/W53))、IEEE802.11b (2.4GHz 帯)、IEEE802.11g(2.4GHz 帯)に対応したイーサネットコンバータタ イプの無線 LAN 端末(子機)です。IEEE802.11a、IEEE802.11b、 IEEE802.11g に対応した無線 LAN アクセスポイント (親機)と、離れたところから 無線通信することができます。

※アドホック通信はご利用になれません。

■ アクセスポイント通信 (インフラストラクチャモード)

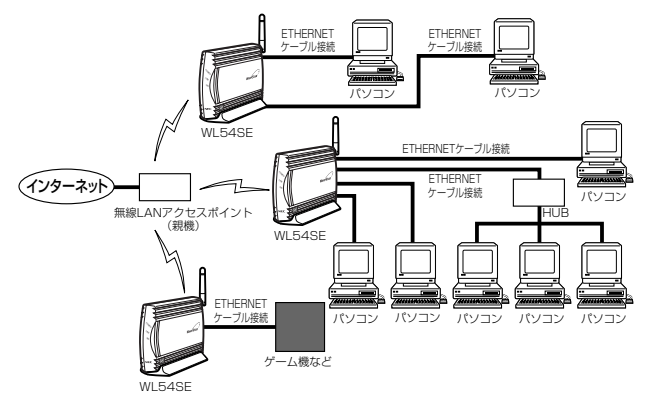

●WL54SEに接続する機器は、10台以下でのご使用をお勧めします。

● ご利用いただける無線 LAN アクセスポイント(親機)についての最新情報は、別紙に 記載のホームページをご確認ください。

#### ■新チャネル (W52) (W53)、旧チャネル (J52) 対応

本商品は IEEE802.11a モードにおいて新チャネル(W52、W53)と従来のチャネル (J52)の両方に対応しており、IEEE802.11a モードをご利用の場合に、新チャネル (W52、W53)は最大 8 チャネル、従来チャネル(J52)は最大 4 チャネルがご利用 になれます。

従来の IEEE802.11a のチャネルと新しい IEEE802.11a のチャネルを、次のように 表します。

| タイプ   | チャネル                       | 周波数帯域          | 補足                                                                 |
|-------|----------------------------|----------------|--------------------------------------------------------------------|
| , 152 | 34, 38, 42, 46ch   5,2GHz帯 | (5150-5250MHz) | 従来の IEEE802.11aのチャネル                                               |
| W52   | 36, 40, 44, 48ch   5.2GHz帯 |                | 従来のIEEE802.11aの周波数を 10MHz ず<br>(5150-5250MHz) らした、諸外国と同じ割り当ての新チャネル |
| W53   | 52.56.60.64ch 5.3GHz帯      | (5250-5350MHz) | 新たにIEEE802.11aで利用可能となる新<br>チャネル                                    |

ただし、新しいチャネル(W52、W53)と従来のチャネル(J52)は使用している周 波数帯/チャネルが異なるため通信できない組み合わせがあります。 以下の相互接続一覧表を参照のうえ、ご注意ください。

バージョンアップ対応機種などの最新情報は、別紙に示すお問い合わせ先のホームペー ジにてご確認ください。

| 無線 LAN 端末 (子機)<br>無線 LAN アクセス<br>ポイント (親機)                 |            | 従来のIEEE802.11a対応<br>無線 LAN端末 (子機)<br><b>J52</b> | <b>WI 54SF</b><br>(新IEEE802.11a対応)<br>J52 · W52 · W53 |
|------------------------------------------------------------|------------|-------------------------------------------------|-------------------------------------------------------|
| 新IEEE802.11a 対応<br>無線 LAN アクセスポイント (親機)                    | W52<br>W53 | $\times$                                        | (W52/W53)                                             |
| 従来のIEEE802.11a対応<br>無線 LAN アクセスポイント (親機)                   | J52        | (J52)                                           | (J52)                                                 |
| 従来の IEEE802.11a対応の無線 LAN<br>アクセスポイント (親機)で新チャネル<br>に対応した場合 |            | $\times$                                        | (W52)                                                 |

◎:新チャネル「W52(5150-5250MHz)」「W53(5250-5350MHz)」を使用して、 最大 8 チャネルが利用可能です。

○:新チャネル「W52(5150-5250MHz)」)または従来チャネル「J52(5150- 5250MHz)」を使用して、最大 4 チャネルが利用可能です。

×:利用不可。

# **1-2 添付品を確認する**

設置を始める前に、添付品がすべてそろっていることを確認してください。不足してい るものがある場合は、別途示すお問い合わせ先にお問い合わせください。

●構成品

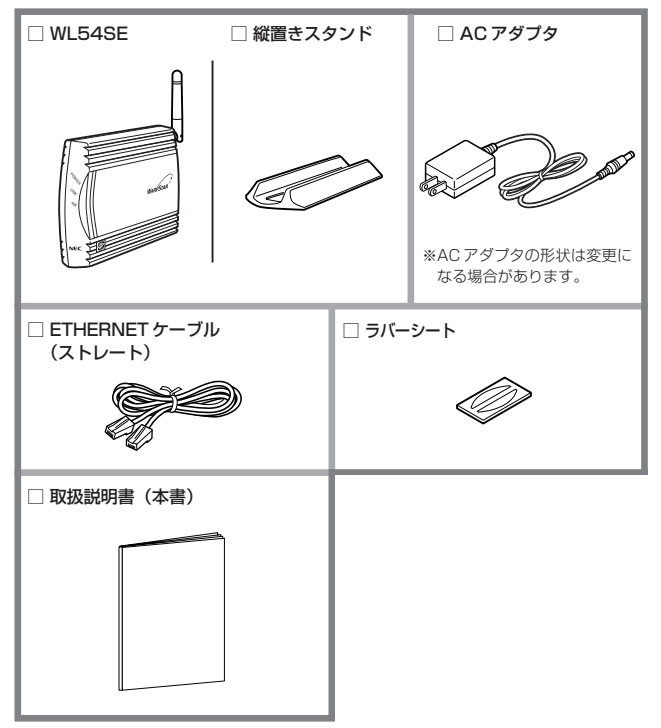

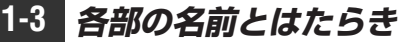

前面図

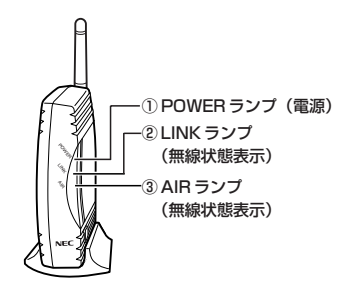

【ランプ表示】

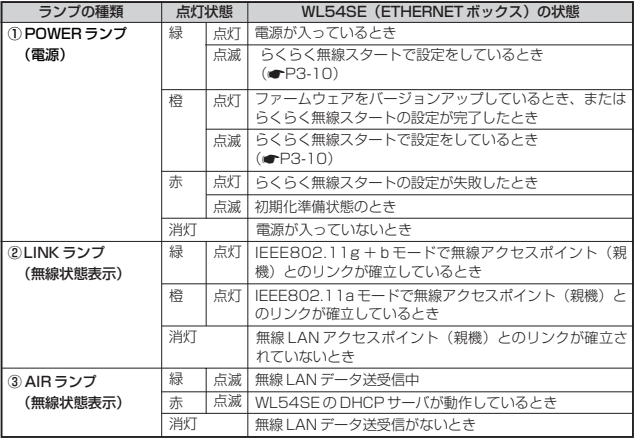

# 背面図/底面図

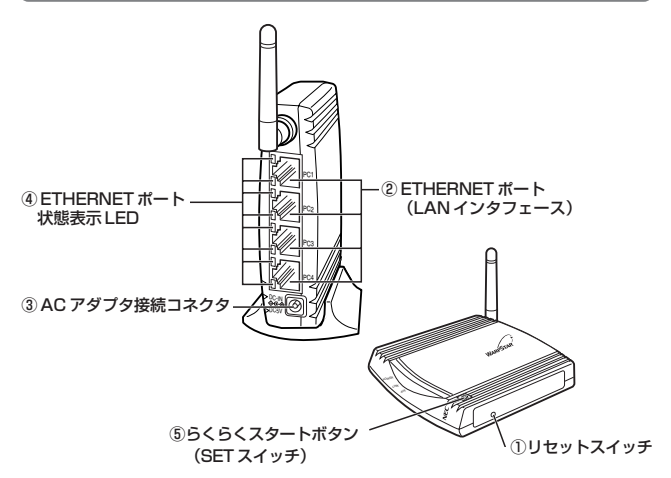

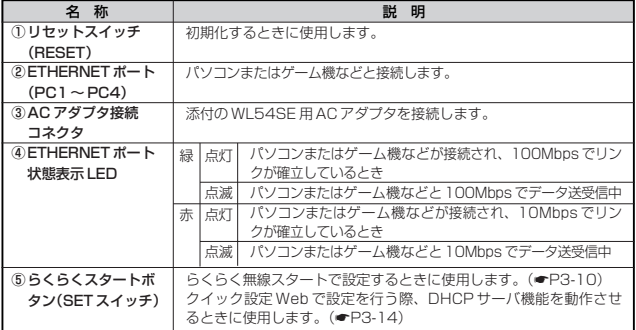

# パソコンなどの接続機器の確認

お使いのパソコンが WL54SE をご利用になれる環境になっているか順番に確認してく ださい。

- · WWW ブラウザの設定が「ダイヤルしない」になっていること (☞P1-9)
- · ÉTHERNET ポート (LAN ポート) を装備していること

お使いのパソコンに ETHERNET ポートがない場合は、本商品の設置を始める前 に、100BASE-TX / 10BASE-T 対応の LAN ボードまたは LAN カードを取り 付けておいてください。

- ・ TCP/IP プロトコルスタックに対応していること 必要なネットワークコンポーネントがインストールされていない場合は、パソコ ンの取扱説明書を参照してインストールしてください。
- パソコンのネットワークの設定を確認すること (●P3-3)
- ・ WWW ブラウザ(クイック設定 Web)で設定を行う場合は、JavaScript の設定 を有効にすること(☛P1-10)

### WWW ブラウザのバージョンを確認する

WL54SE は、以下の WWW ブラウザで設定できます。 <設定できる WWW ブラウザ> Windows Vista®の場合 Internet Explorer 7.0 以上に対応 Windows® 7の場合 Internet Explorer 8.0 に対応 Windows XP/2000 Professional/Me/98SE/98 の場合 R Internet Explorer 5.5 以上に対応 Netscape 6.1 以上に対応 R Mac OS X/9.2/9.1/8.6 の場合 Internet Explorer 5.0 以上に対応 Netscape 6.01 以上に対応 R

※設定できる WWW ブラウザの最新情報は、別紙に記載のホームページにてご確認く ださい。

※指定以外のブラウザを使用する場合、表示・設定で正しく動作しない場合があります。 正しくご利用いただくためには指定のブラウザでご使用ください。

#### WWW ブラウザの設定確認

WWW ブラウザ(Internet Explorer など)の接続設定を「ダイヤルしない」、「プロキ シサーバーを使用しない」に変更します。

以下は Windows Vista®で Internet Explorer 7.0 をご利用の場合の設定方法の一例で す。お客様の使用環境(プロバイダやソフトウェアなど)によっても変わりますので詳細はプ ロバイダやソフトウェアメーカーにお問い合わせください。

- ① Internet Explorer を起動する。
- ②「ツール】の「インターネットオプション】を選択する。
- 3 [接続] タブをクリックする。
- ④ ダイヤルアップの設定の欄で、[ダイヤルしない]を選択する。 ※グレーアウトしている場合は、⑤にお進みください。

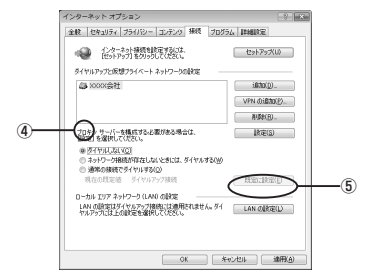

- ⑤[LAN の設定]をクリックする。
- ⑥[設定を自動的に検出する]、[自動構成スクリプトを使用する]、[LAN にプロキ シサーバーを使用する]の▽を外して [OK] をクリックする。

プロバイダからプロキシの設定指示があった場合は、従ってください。

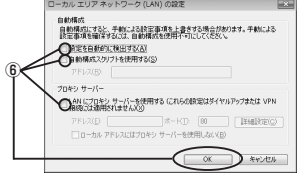

⑦[OK]をクリックする。

### JavaScript の設定を確認する

WWWブラウザ(クイック設定 Web)で設定を行うには JavaScript の設定を有効に する必要があります。

※ WWW ブラウザの設定でセキュリティを「高」に設定した場合、本商品の管理者パ スワードの設定ができないことがあります。設定ができない場合は、以下の手順で JavaScript を「有効にする」に設定してください。

■ Internet Exproler の場合

Windows Vista<sup>®</sup>/Windows<sup>®</sup> 7 の場合

以下は、Windows Vista® で Internet Explorer 7.0 を使用している場合の例です。

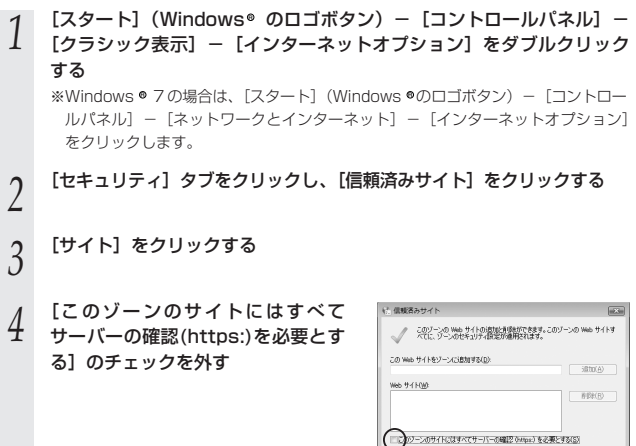

| 閉じる(C)

- **C CHEAH/F**  $-x$ *5* [この Web サイトをゾーンに追加する] に「http://192.168.0.220/」を入力 このゾーンの Web サイトの通知と実際材だきます。 このゾーンの Web サイトす<br>ベモに、ゾーンのセキュリティ設定が適用されます。 し、[追加]をクリックして、[閉じる] .<br>の Web サイトをゾーンに追加する(D): (Bfm(A) http://192.168.0.220 (または [OK]) をクリックする **IRENCR** ※本商品の IP アドレスを変更した場合は、 設定したIP アドレスを入力してください。□このゾーンのサイトにはすべてサーバーの確認 0mtps)を必要とする(S)  $\sqrt{2}$ *6* [レベルのカスタマイズ]をクリックする C. セキュリティ設定 - 信頼されたソーン **ROM** *7* 画面をスクロールし、[アクティブ ス<br>/ クリプト] を[有効にする]に変更 æ 90, 2202 ※ )<br>※ 3Ha アブレットのスクリプト<br>◎ ライアログを表示する<br>◎ 再20L2する し、[OK]をクリックする - <del>4000270<br>クティブ スクリプト</del><br>- タイアログを表示する mon. de **DEMENTVS** 男加にする ※ 有効にする スクリプトによるありけけ地理のキャリ<br>※ タイアログを表示する -<br>Vernet Explorer の再開注に有効になります。 カスタム設定のリセット (セット先(B) 中*(*見定)  $\bullet$  [  $v$  to  $\neg$  E  $\Box$  $\alpha$ ) 44546 ) *8* [OK]をクリックする
- 

*1*

Windows® XP の場合(Internet Explorer 6.0 の例です。)

**1 [スタート]− [コントロールパネル]− [クラシック表示に切り替え**<br>1 る]− [インターネットオプション] をダブルクリックする

- 2 [セキュリティ]タブをクリックし、[信頼済みサイト]をクリックする<br>2
- *3* [サイト]をクリックする
- *4* [このゾーンのサイトにはすべてサーバーの確認(https:)を必要とする] のチェックを外す
- *┌* [次のWebサイトをゾーンに追加する]に「http://192.168.0.220/」を入<br>.) <del>九</del>し、『烏加】をクリックする
- 力し[追加]をクリックする ※ WL54SE の IP アドレスを変更した場合は、変更後のアドレスを入力してください。 (IP アドレスの設定方法 ☛P3-22)
- *6* [OK]をクリックする

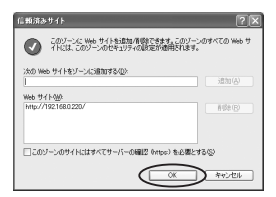

*7* [レベルのカスタマイズ]をクリックし、下向き▼(矢印)をクリック<br>/ L. 画面をフクロールさろ し、画面をスクロールする

*0* [アクティブ スクリブト]を[有効に<br>*0* する]に変更し、[OK] をクリック する

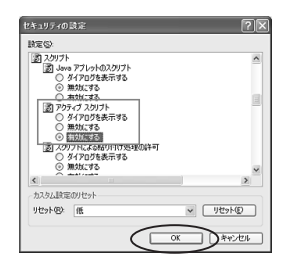

*9* [OK]をクリックする

Mac OS X の場合 (Internet Explorer 5.1 の例です。)

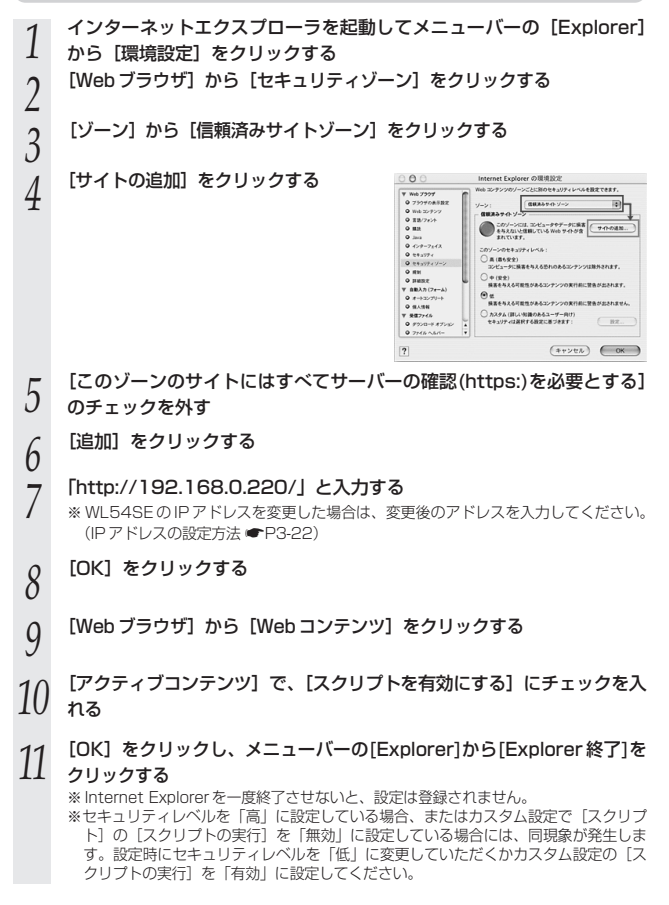

■ Netscape の場合

Windows® XP の場合(Netscape® 7.1 の例です。)

*1* Netscape を起動する<br>2 メニューバーから[編集 *2 メ*ニューバーから[編集]-[設定]をクリックする<br>*2* [カテゴリ]の中から[詳細]-[スクリプトとプラ<br>*3*) すろ [カテゴリ] の中から[詳細]-[スクリプトとプラグイン]をクリック<br>する<br>「Javascript を有効にする]の - <del>P. - - - - - - - - - - - - - - - -</del> -する *|*| [Javascript を有効にする]の<br>1 [Navigator] にチェックを入れる スクリオトとブラグイン **ALCOHOL** ÷. 310270<br>03.84-1 - 9.9%<br>1990-1949 9.0 9.1 - 9. 2004/08/078  $-00$  (Rob)  $-0.79$ *5* [OK]をクリックする Mac OS の場合(Netscape® 7.1 の例です。) *1* Netscape を起動する *2 メニューバーから* [Netscape] — [環境設定] を選択する<br>*2* [カテゴリ] の中から [詳細] — [スクリプトとプラグイン *3* [カテゴリ]の中から[詳細]-[スクリプトとプラグイン]をクリック する *4* 【Javascript を有効にする】の<br><mark>1</mark> [Navigator] にチェックを入れる スクリプトとア  $\begin{array}{l} \mathsf{Q} \xrightarrow{\mathsf{SLO} \rightarrow \mathsf{C}} \mathsf{P} \mathsf{Q} \xrightarrow{\mathsf{SLO} \rightarrow \mathsf{C}} \mathsf{P} \mathsf{Q} \xrightarrow{\mathsf{SLO} \rightarrow \mathsf{C}} \mathsf{P} \mathsf{Q} \xrightarrow{\mathsf{SLO} \rightarrow \mathsf{C}} \mathsf{P} \mathsf{Q} \xrightarrow{\mathsf{SLO} \rightarrow \mathsf{SLO} \rightarrow \mathsf{SLO} \rightarrow \mathsf{SLO} \rightarrow \mathsf{SLO} \rightarrow \mathsf{SLO} \rightarrow \mathsf{SLO} \rightarrow \mathsf{SLO} \rightarrow \mathsf{SLO} \rightarrow \mathsf$ TARGEROUGH  $\boxed{47265}\begin{bmatrix} \infty \end{bmatrix}$ *「*」 [OK] をクリックし、メニューバーの [Netscape] から [Netscape 終了]<br>*.) を*クリックする をクリックする ※ Netscape® を一度終了させないと、設定は登録されません。

*1*

はじめにお読みください

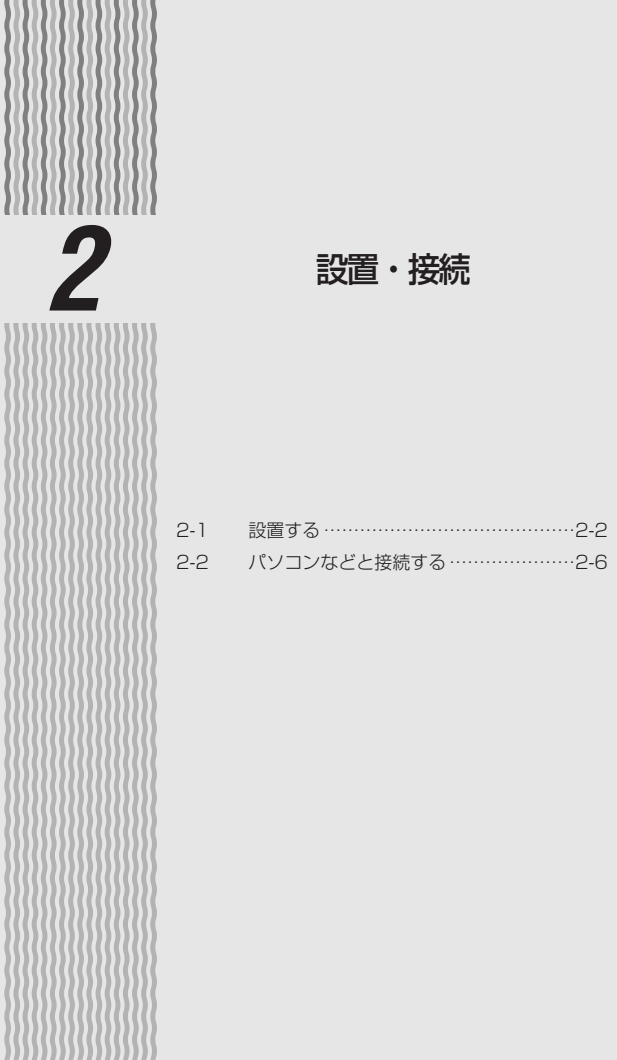

*2*

**2-1 設置する**

本商品は、前後左右 5cm 、上 10cm 以内に、パソコンや壁などのものがない場所に 設置してください。

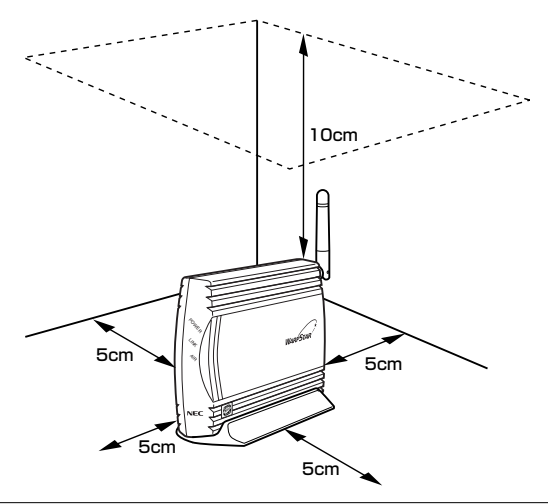

# 警 告

- AC アダプタを接続および設置する際は、以下のことにご注意ください。 ●必ず本商品に添付のものをお使いください。また、本 商品に添付の AC アダプタは他の製品に使用しないで ください。 ●風通しの悪い場所に設置しないでください。 ●AC アダプタに物をのせたり布を掛けたりしないでく ださい。 POWER
- ●たこ足配線にしないでください。

# 注 意

●狭い場所や壁などに近づけて設置しないでください。内部に熱がこもり、破損したり火 災の原因となることがあります。 ●本商品の上に物を置いたり、横置きや重ね置きはしないでください。

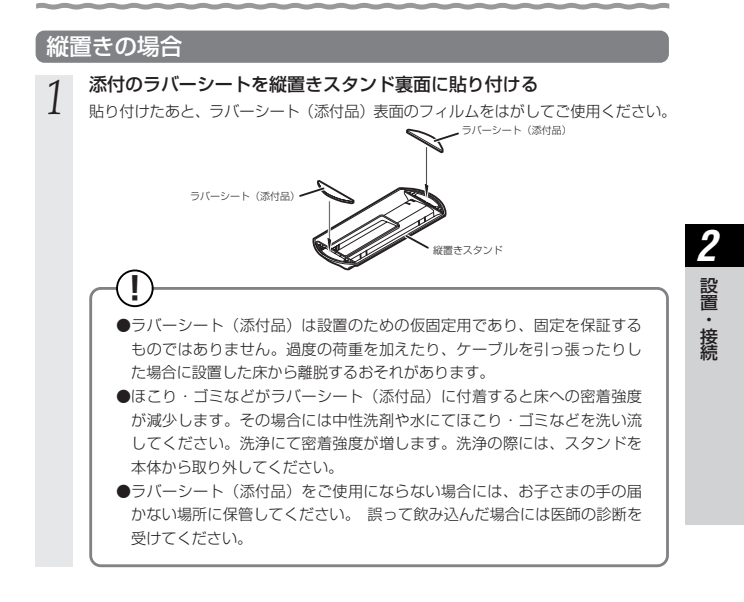

*2* 縦置きスタンドを取り付ける 縦置きスタンドは、「FRONT」文字のある方を WL54SE の前になるように装着して ください。

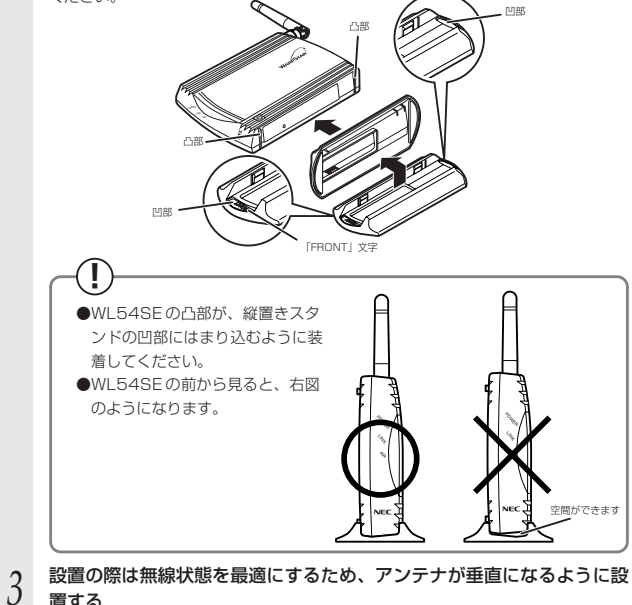

置する

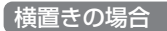

図のように設置し、アンテナを立てます。

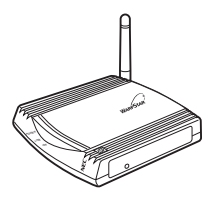

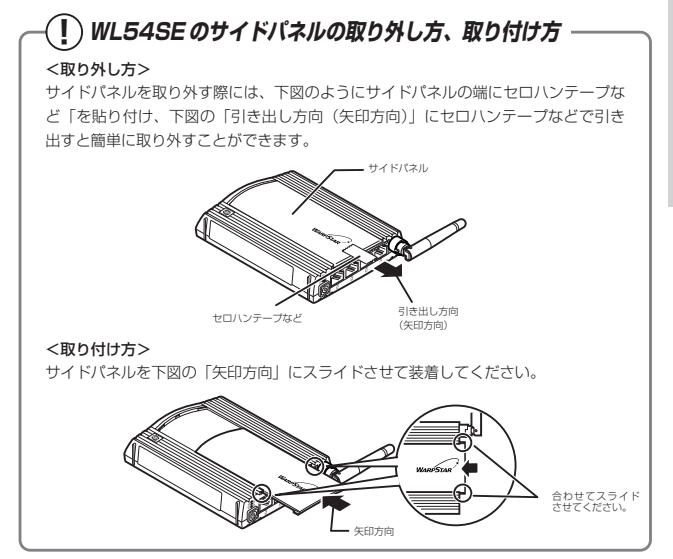

**2-2 パソコンなどと接続する**

WL54SE をパソコンまたはゲーム機などに接続します。

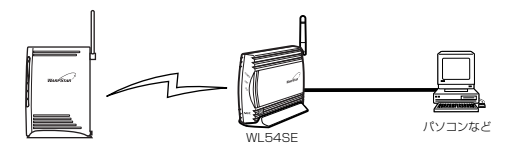

- *1* パソコンなどの電源を入れておく
- 2 WL54SE の ETHERNET ポートとパソコンなどの ETHERNET ポートを<br>2 ETHERNET ケーブルで接続する ETHERNET ケーブルで接続する

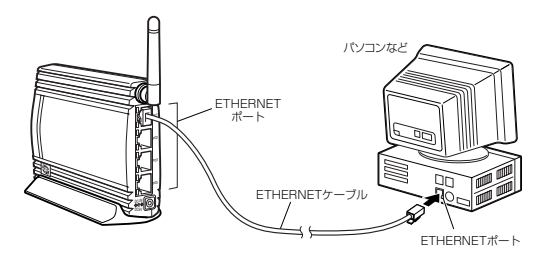

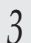

**3 AC アダプタのブラグを WL54SE に取り付ける**<br>♪ ※ AC アダプタは必ず本商品に添付の「専用アダプタ」と記載のあるものをお使いく ださい。他の AC アダプタは使用しないでください。

*4* AC アダプタの電源プラグを電源コンセントに接続する

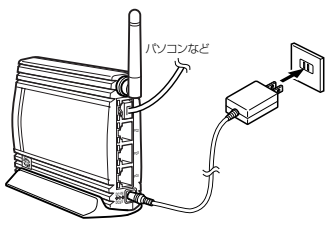
*5* WL54SE の POWER ランブが緑点灯することを確認する<br>∂ ※無線 LANアクセスポイント(親機)と無線接続されていると、しばらくして LINK ランプが点灯します。3 章の設定が完了するまでは LINK ランプは点灯しません。 (各部の名前とはたらき ☛P1-5)

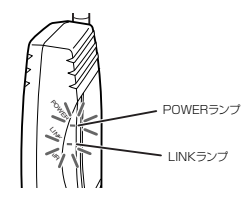

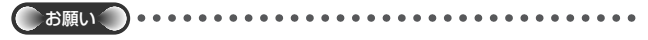

MAC アドレスを必要とするゲームアプリケーションをご利用の場合で、かつ、複数台の機 器を接続する場合は、以下の手順で接続してください。

なお、接続する無線 LAN アクセスポイント(親機)が拡張クライアントモードに対応してい る場合は、この手順での接続は不要です。

①無線 LAN アクセスポイント(親機)と WL54SE の無線接続を確立する

②WL54SE の無線クライアントモードを「MAC クローンモード」に設定する(☛P3-22)

③ゲーム機 1 台のみを WL54SE の ETHERNET ポートに接続する

(接続はどのポートでもかまいません。)

④ WL54SE の電源を入れ直す

⑤ゲームアプリケーションを起動する

この手順後は、空いている ETHERNET ポートにパソコンやゲーム機を接続することができ ます。

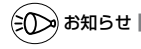

●無線 LAN アクセスポイント(親機)の電源は、あらかじめ入れておいてください。

*2*

設置・接続

# *3* 設定する

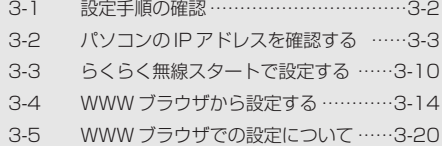

*3*

**3-1 設定手順の確認**

WL54SE の無線設定は、らくらくスタートボタンを使用して「らくらく無線スタート」 で行うか、または、パソコンに接続して WWW ブラウザから行います。

無線 LAN アクセスポイント(親機)がらくらく無線スタートに対応している場合は 「らくらく無線スタート」で設定することができます。

ご利用の無線 LAN アクセスポイント(親機)がらくらく無線スタートに対応している かどうかは、無線 LAN アクセスポイント(親機)に添付のつなぎかたガイドなどを参 照してください。

無線 LAN アクセスポイント(親機)がらくらく無線スタートに対応していない場合は WWW ブラウザ(クイック設定 Web)で設定します。

なお、WL54SE を初期化した場合は、無線設定が初期化されますので、ここで再設定 を行ってください。

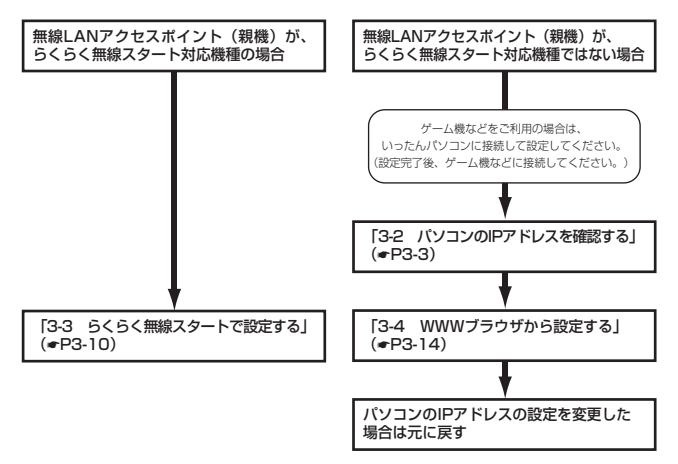

# **3-2 パソコンの IP アドレスを確認する**

WL54SE を ETHERNET ポートに接続したパソコンから設定する際には、「IP アドレ スを自動的に取得する」に設定します。設定後は、使用するネットワーク体系にあわせ て IP アドレス/ネットマスクの設定を行ってください。

Windows Vista®/Windows® 7の場合

- 1 [スタート](Windows。のロゴボタン)-[コントロールバネル]を<br>1 選択する 選択する
- 
- 2 [ネットワークとインターネット]-[ネットワークと共有センター]を<br>2 クリックし、[タスク] 欄の[ネットワーク接続の管理]をクリックする ※Windows ®/の場合は、 [ネットワークとインターネット] - [ネットワークと 共有センター]をクリックし、[アダプターの設定の変更]をクリックします。
- *う* [ローカルエリア接続]を右クリックし、[プロパティ]をクリックする<br>*]*
- *4* ユーザーアカウント制御の画面が表示された場合は、[続行]または [はい] をクリックする
- *5 [インターネット*プロトコル バー<br>*5 <u>ジョン4(TCP/IPv4)]</u>を選択し、* [プロパティ]をクリックする

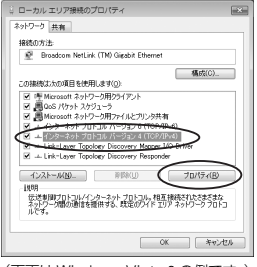

- (画面は Windows Vista® の例です。)
- *6* [IP アドレスを自動的に取得する]と[DNS サーバーのアドレスを自 動的に取得する]を選択する
- *7* [OK]をクリックする
- *8* [OK]または[閉じる]をクリックする

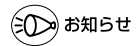

- ●Windows Vista®/Windows® 7の設定により表示内容が異なる場合があります。
- ●ここでは、Windows Vista®の通常表示モード(コントロールバネルホーム)、Windows® 7 の通常表示モード(カテゴリー表示)を前提に記述しています。

*3*

Windows<sup>®</sup> XPの場合

*1* [スタート]-[コントロールパネル]を選択する 2 [ネットワークとインターネット接続]をクリックし、[ネットワーク接<br>2 結1 をク<u>リックする</u> 続] をクリックする *3* [ローカルエリア接続]を右クリックし、[プロパティ]をクリックする<br>*3 4* [全般]タブをクリックし、[インターネットプロトコル(TCP/IP)] を選択し、[プロパティ]をクリックする *[* [IP アドレスを自動的に取得する]<br>*]* と[DNS サーバーのアドレスを自 インターネット プロトコル CTOP/IP)のプロパティ 全統 代替の構成 ネットワークでこの経験がサポートされている場合は、IP 設定を自動的に取得することがで<br>きます。サポートされていない場合は、ネットワーク管理者に連切な IP 設定を開い合わせ 動的に取得する]を選択する OFFICERS UNITS ● Sサーバーのアドレスを自動的に取得する(B) 優先 DNS サーバー包 FEW DNS H-/1-00 INBREW. - 0K 単位 *6* [OK]をクリックする *7* [OK]または[閉じる]をクリックする

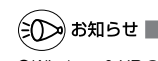

●Windows® XP の設定により表示内容が異なる場合があります。 ●ここでは、Windows®XPの通常表示モード(カテゴリー表示)を前提に記述しています。

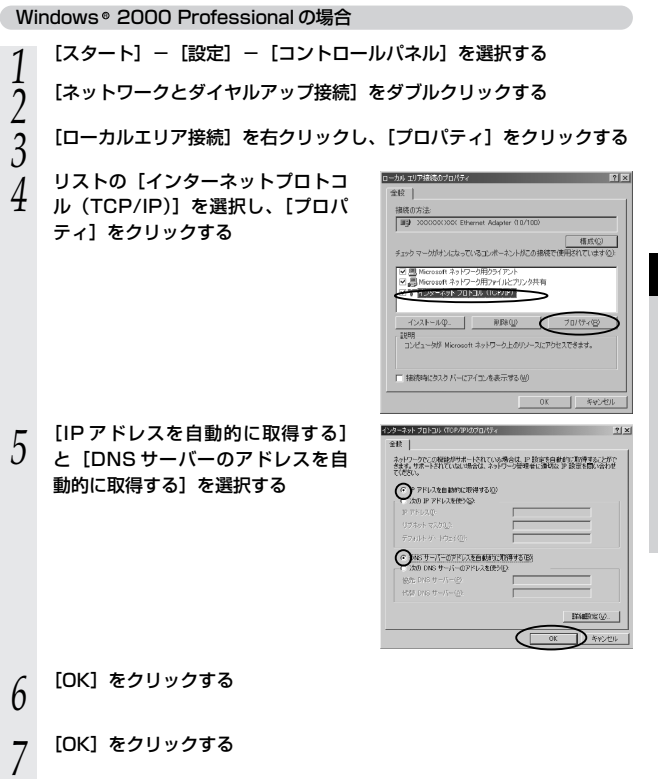

*3*

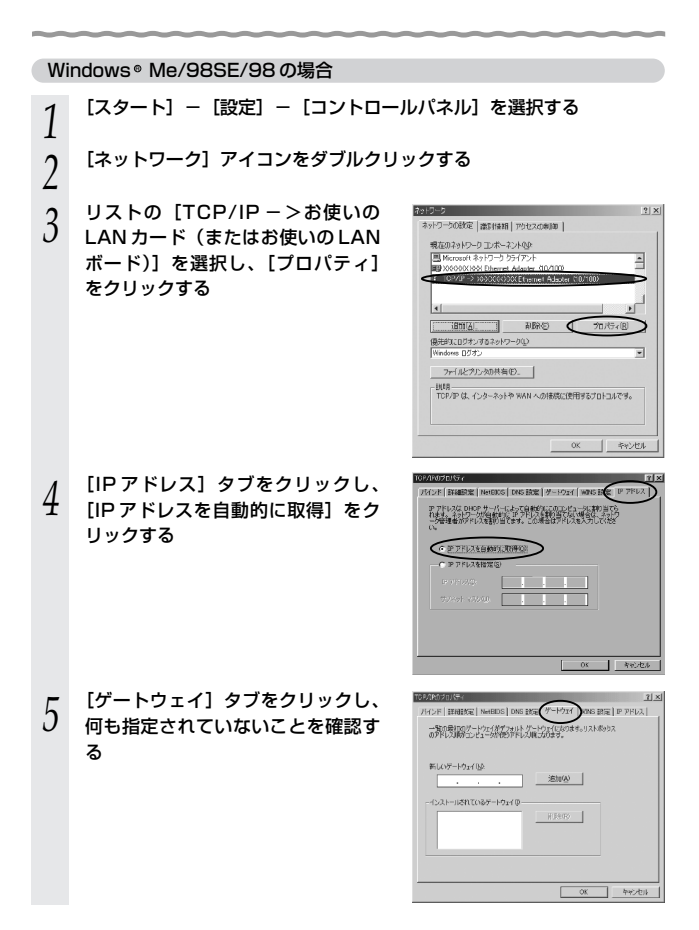

- *(*) [DNS 設定]タブをクリックし、<br>り [DNS を使わない]を選択して [OK]をクリックする
- $2|X|$ (\* 1818) 1988)<br>OB MERKO D<br>(\* 1888) **CHB F** INDED F ○検索用 stra | arres 1  $1940.09663328301 = \frac{1}{2}$  $R6200 \overline{\mathcal{C}}$ ) শুলা

- *7* [OK]をクリックする
- *8* 再起動の指示があった場合はパソコンを再起動する

Mac OS X の場合 以下は、Mac OS X 10.4 の例です。 1 アップルメニューの [システム環境設定] - [ネットワーク] アイコン<br>*1 た*クリックする をクリックする 2 [表示]を[内蔵 Ethernet]にし、[TCP/IP] タブをクリックする<br>2 *3* [IPv4 の設定](または[設定])を[DHCP サーバを参照]にする  $\frac{0.00}{1.000}$  $2 + 17 = 0$ *4* [DHCP クライアント ID]と<br><mark>4</mark> [DNS サーバ]、[検索ドメイン] を ネットワーク解説: 「自動 ia) 表示: | 内蔵 Ethernet ÷. 空白にする TCP/P PPoE AppleTalk 7045 Dhemet **EXI UCRASTALIA**  $(106882...)$ ■ RETEGILSSICHAFEクリックします。 (アシスタント...) (今すぐ進用) 画面は、Mac OS X(v10.4 Tiger) の例です。*5* [今すぐ適用]をクリックし、ウィンドウを閉じる 以上でパソコンのネットワークの設定は完了です。

#### Mac OS 9.x/8.x の場合

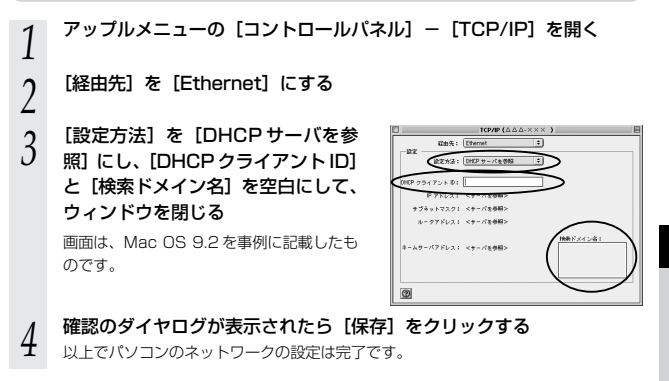

*3*

**3-3 らくらく無線スタートで設定する**

ここでは WL54SE と無線 LAN アクセスポイント(親機)の無線設定をらくらく無 線スタートで設定する場合を説明しています。

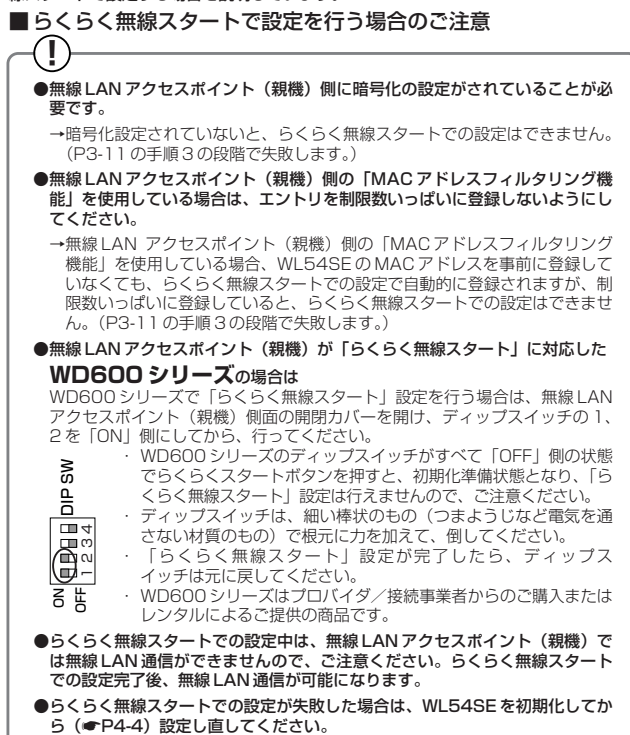

*1* WL54SE の POWER ランプが緑点灯していることを確認する 電源を入れ直した場合や電源を入れた直後の場合は WL54SE が起動するまでしばら く待ちます。(30 秒程度)

#### 2 WL54SE 側面のらくらくスタートボタンを長押しして、前面の<br>2 DOWED = ソプが緑点線になったら<sup>酸子</sup> POWER ランプが緑点滅になったら離す

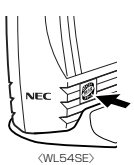

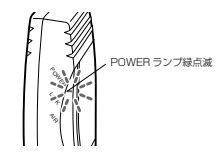

*3* 無線 LAN アクセスポイント(親機)のらくらくスタートボタン(SET ス イッチ)を長押しして(約 6 秒)、前面の POWER ランプが緑点滅になっ POWER ランプ緑点滅

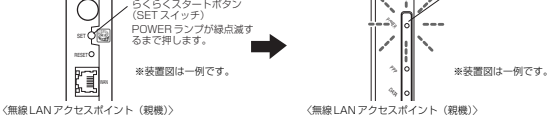

※らくらくスタートボタンの位置や形状は、装置によって異なります。無線 LAN ア クセスポイント(親機)の取扱説明書などで確認してください。

※POWER ランプは、装置によっては電源ランプと呼ぶ場合があります。

#### POWER ランプが緑点滅せず、約 10 秒間赤点灯した場合

**!**

らくらく無線スタートに失敗しています。 無線 LAN アクセスポイント(親機)側で、暗号化が設定されていない場合は 暗号化を設定し、MAC アドレスフィルタリングのエントリが制限数いっぱい に登録されている場合は登録を 1 個削除してください。無線 LAN アクセスポ イント(親機)側の設定が済んだら、WL54SE を初期化(●P4-4)し、手 順1から設定し直してください。

(次ページに続く)

# *4* しばらく待って、無線 LAN アクセスポイント(親機)前面の POWER ランプと WL54SE 前面の POWER ランプ両方が橙点滅に変わったこ とを確認する

#### **!** どちらか片方しか上記の状態になっていない場合 他の無線 LAN アクセスポイント(親機)または無線 LAN 端末(子機)と設 定を行おうとしている場合があります。 しばらくして無線 LAN アクヤスポイント (親機) と無線 LAN 端末 (子機) の POWER ランプが緑点灯することを確認した後、WL54SE を初期化 (☛P4-4)し、手順 1 から設定し直してください。

# *Γ* もう一度<u>無線 LAN アクセスポイント(親機)のらくらくスタートボタ</u><br>ノ <u>ン(SET スイッチ)を長押しして(約6秒)</u>、無線 LAN アクセスポイ ント(親機)と WL54SE の POWER ランプ両方が橙占灯状能になっ たら離す

POWER ランプが、橙点灯 (約 10秒) すれば設定完了です。 もし、赤点灯した場合は、設定に失敗しています。WL54SE を初期化(●P4-4) し、手順 1 から設定し直してください。

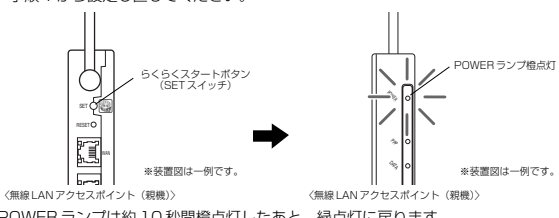

※ POWER ランプは約 10 秒間橙点灯したあと、緑点灯に戻ります。

*6* WL54SEのLINK ランブが緑または橙点灯することを確認する<br>の 無線 LAN アクセスポイント(親機)と無線通信が確立すると LINK ランプが緑また は橙点灯します。

- ・ 11g/11b モード ……緑点灯
- ・ 11a モード ……………橙点灯

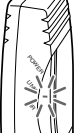

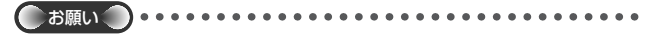

- ●WL54SE をらくらく無線スタートで設定後、LINK ランプが点灯しているにもかかわらず WL54SE に接続したパソコンからインターネットに接続できない場合は、次の手順で ETHERNET ケーブルを接続し直してください。
	- ① WL54SE とパソコンを接続している ETHERNET ケーブルを取り外す
	- ② WL54SE の電源を切る
	- ③ WL54SE とパソコンを ETHERNET ケーブルで接続する
	- ④ WL54SE の電源を入れる
	- ⑤ LINK ランプが点灯することを確認する

# **) お知らせ**

●無線 LAN アクヤスポイント(親機)側で「FSS-ID ステルス機能(SSID の隠蔽)」を「有 効」に設定している場合でも、らくらく無線スタートでの設定をすることができます。

- ●無線 LAN アクセスポイント(親機)側の「MAC アドレスフィルタリング機能」を使用し ている場合に、WL54SE の無線クライアントモード(初期値:「拡張モード」)を「MAC クローンモード」にして利用するには、下記の手順で設定してください。
	- ①らくらく無線スタートでの設定を行う。(☛P3-10)
	- ②無線 LAN アクセスポイント(親機)側の「MAC アドレスフィルタリング」の設定で、 WL54SE に接続するすべてのパソコンやゲーム機などの MAC アドレスを登録する。
	- ③無線 LAN アクセスポイント(親機)側の「MAC アドレスフィルタリング機能」を「使 用する」に設定する。

④WL54SE の無線クライアントモードを「MAC クローンモード」に変更する。

(☛P3-22)

**3-4 WWW ブラウザから設定する**

#### パソコンの IP アドレスを確認する

パソコンの設定が「IP アドレスを自動的に取得する」になっていることを確認してくだ さい。(☛P3-3)

## WWW ブラウザで設定する

ここでは、WL54SE のクイック設定 Web で WL54SE のみの設定を行う場合の設定 方法を説明しています。

■ WL54SE の DHCP サーバ機能を起動する

*1* WL54SE から AC アダプタのプラグをいったん外し、約 10 秒待つ

# *2* WL54SE 側面のらくらくスタートボタンを押しながら、AC アダプタ のプラグを接続し、AIR ランプが赤点滅したら、らくらくスタートボタ ンを離す

無線 LAN アクセスポイント(親機)との無線接続はいったん切断されます。 WL54SE の DHCP サーバが起動します。

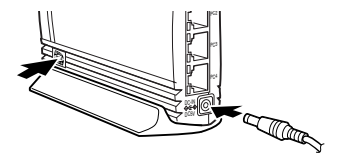

#### ■ WWW ブラウザで設定する

WWW ブラウザで無線 LAN アクセスポイント(親機)との通信ができるようにするた めの設定を行います。

*1* パソコンなどを起動する

#### *2* WWW ブラウザを起動し、WL54SE の IP アドレスを入力し、設定画面 を開く(工場出荷時は 192.168.0.220 です)

例: http://192.168.0.220/ WWW ブラウザの設定画面が表示されない (●P4-2)

*3* 管理者バスワードの初期設定を行う<br>*J* 画面に従ってパスワードを設定してくだ さい。

> 一度設定すると、次回からは、この画面 は出なくなります。

> ●管理者パスワードは、WL54SFを設定 する場合に必要となりますので、控え ておいてください。 忘れた場合は設定画面を開くことがで

きず、初期化してすべての設定を最初 からやり直しになります。

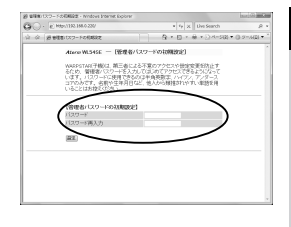

*3*

設 定 す る

管理者パスワードメモ欄

*4* [設定]をクリックする

#### <sub>ア</sub> コーザー名に「admin」と入力し、管理者パスワードを入力し、[OK]<br>.) をクリックする をクリックする

ユーザー名は、すべて半角小文字で入力してください。

6 [基本設定]の ▼ から [基本設定] を選択する

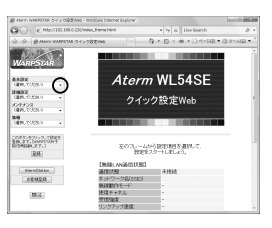

#### *7* [ネットワーク名 (SSID)] に無線ネット<br>/ ワーク内で使用するネットワーク名 (SSID)を入力する 使用する無線 LAN アクセスポイント(親 機)のネットワーク名(SSID)を確認し ておいてください。

 $\bigotimes$  Alarm hands first  $0\leq i\leq 232$  and  $i$  -windows from a line of Lipschitz (  $\bigotimes_{i=1}^n\bigotimes_{i=1}^n\bigotimes_{i=1}^n\mathbb{Z}$  $\sqrt{2}$ DOMEST **Asize** MATAN-ROOM **SMARK KAYA MA**<br>HERVISION F ※40万次<br>使用する経用化キー数<br>- 04:---ビンテックス)  $\overline{a}$  $(200)$ **BH** hydroniti.  $[...A] \text{and} \text{A} \text{A} \text{B} \text{B} \text{C} \text{C} \text{D} \text{A} \text{C} \text{D} \text{A} \text{D} \text{A} \text{D} \text{A} \text{D} \text{A} \text{D} \text{A} \text{D} \text{A} \text{D} \text{A} \text{D} \text{A} \text{D} \text{A} \text{D} \text{A} \text{D} \text{A} \text{D} \text{A} \text{D} \text{A} \text{D} \text{A} \text{D} \text{A} \text{D} \text{A} \text{D} \$  $38920$  $\overline{\text{Rat}}$ 

※無線 | AN アクヤスポイント (親機) として WARPSTAR を使う場合、工場出荷時の ネットワーク名 (SSID) は、無線 LAN ア クセスポイント(親機)の底面または側面の ラベルに記載されています。ただし、どち らにも記載がない場合は、「WARPSTAR-XXXXXX」(XXXXXX は無線 LAN アク セスポイント(親機)の側面に記載され ているMACアドレスの下6桁)です。

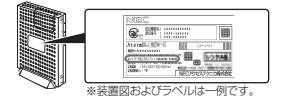

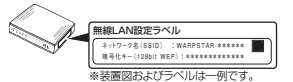

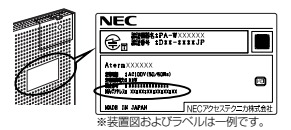

受信 -

**!**  $G \odot \cdot$  E Heat [アクセスポイント検索]をクリックして  $9 - 8 - 8 - 0$ [アクセスポイント検索]画面を表示し WanesTan 【アクセスポイント検索】 てネットワーク名(SSID)を選択する 8402<br>1867 - Paul GRAVENY<br>GRAVCOS 9<br>GRAVCOS 9<br>GRAVCOS 9 こともできます。 7010 **ME** ①[アクセスポイント検索]画面で接続す **CONTACT CONTRACT** るネットワーク名(SSID)を選択する  $30$ ② [選択] をクリックする  $88924$  $BX$  $\mathbf{M}$ ■ Not-2-RS 2020-2-RS

#### *8* 無線 LAN アクセスポイント(親機)の暗号化設定に合わせて暗号化の設 定を行う

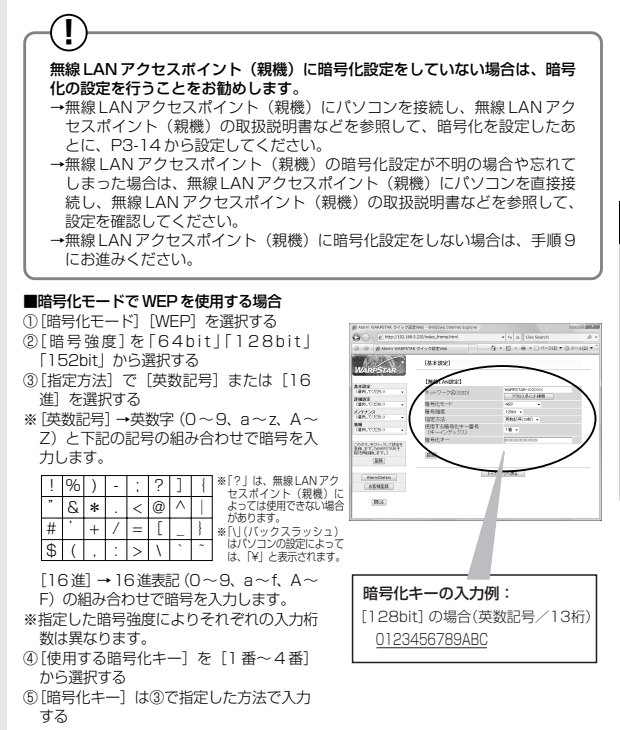

■暗号化モードで [WPA-PSK (TKIP)]、または [WPA-PSK (AES)] を使用する場合

- (1)「暗号化モード]で「WPA-PSK (TKIP)]または「WPA-PSK (AES)]を選択する
- ②[指定方法]を選択し、[暗号化キー]を入力する WPA 暗号化キーは、8 ~63 桁の英数記号、または、64 桁の 16進で入力します。

*9* [設定]をクリックする

*3*

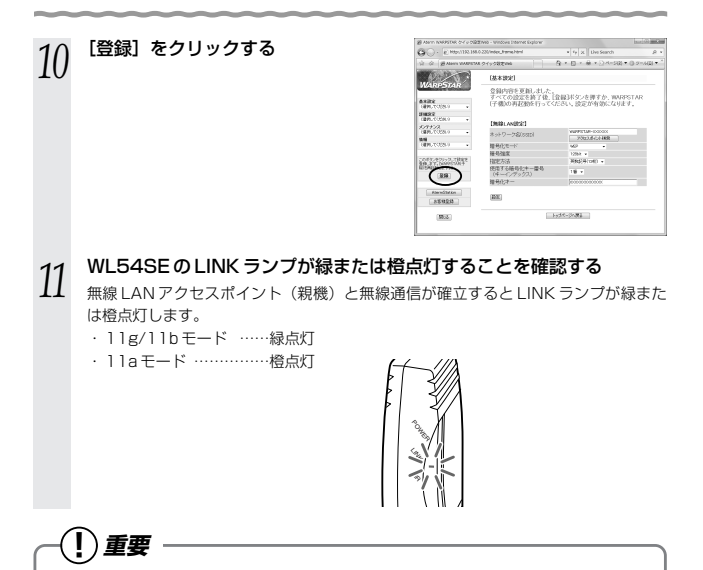

パソコンの IP アドレスを変更した場合は、WL54SE の設定を終了したあとは、パソ コンの IP アドレスの設定をお使いのネットワーク環境(ルータなど)に合わせて戻 してください。

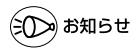

●Mac OS X で Internet Explorer をご利用の場合、WWW ブラウザでの設定が反映されな いことがあります。その場合にはキャッシュの設定を行ってください。(キャッシュの設定 **● P3-21「お知らせ!)** 

#### 通信する

#### 設定が完了したら実際にインターネットに接続するなどして WL54SE に接続したパソ コンから無線 LAN アクセスポイント(親機)へ通信ができることを確認してください。

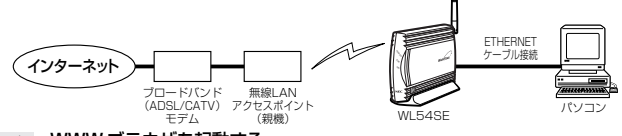

- *1* WWW ブラウザを起動する
- 
- **2 外部のホームページを開く**<br>2 例)ホームページ AtermStation :http://121ware.com/aterm/

¤) お知らせ |

●WL54SE に接続するパソコンは、使用するネットワーク体系にあわせた IP アドレス/ネッ トマスクの設定を行ってください。

#### **! 無線LANアクセスポイント(親機)でMACアドレスによる 接続制限を行う場合**

無線 LAN アクセスポイント(親機)で MAC アドレスによる接続制限 (MAC アドレ スフィルタリング)を行う場合、WL54SE の無線クライアントモードによって次の ように設定してください。

< WL54SE の無線クライアントモードが標準モードまたは拡張モードの場合> WL54SE の底面に記載されている無線の MAC アドレスを登録することで無線接続す るWL54SEを制限できます。

<WL54SE の無線クライアントモードが MAC クローンモードの場合>

WL54SE の底面に記載されている無線の MAC アドレスと WL54SE に接続してい るパソコンなどの端末の MAC アドレスをすべて登録してください。

→WL54SE では、接続されている複数の端末のうち、最初にアクセスのあった端末 の MAC アドレスを記憶し、他の端末からのアクセス時は MAC アドレスを最初の 端末のものに変換します。

このため、MAC アドレスフィルタに未登録の端末が最初にアクセスすると、LINK ランプが消灯し、WL54SE に接続しているすべての端末が無線接続できなくなり ます。(WL54SE の電源を入れたときに MAC アドレスを登録された端末が接続さ れていない場合も、無線接続できなくなります。)

なお、既に LINK ランプが点灯している WL54SE に、MAC アドレスが未登録の 端末を接続すると通信できてしまいます。

**3-5 WWW ブラウザでの設定について**

WWW ブラウザでクイック設定 Web を起動し、WL54SE の設定ができます。 ※お使いの WWW ブラウザによっては表示される画面が異なる場合があります。

WWW ブラウザでの設定変更について

■起動のしかた

クイック設定 Web で設定を変更する場合は、次の方法で起動します。

*1* WL54SE から AC アダプタのプラグをいったん外し、約 10 秒待つ

*2* WL54SE 側面のらくらくスタートボタンを押しながら、AC アダプタ のプラグを接続し、AIR ランプが赤点滅したら、らくらくスタートボタ ンを離す

無線アクヤスポイント(親機)との無線接続はいったん切断されます。 WL54SE の DHCP サーバが起動します。

- *3* パソコンなどを起動する
- *4* WWW ブラウザを起動し、WL54SE の IP アドレスを入力し、設定画面 を開く(工場出荷時は 192.168.0.220 です)

例: http://192.168.0.220/ WWW ブラウザの設定画面が表示されない(●P4-2)

*5* ユーザー名には [admin] と入力し、<br>*J* p3-15で設定したパスワードを入 力し、[OK]をクリックする (ユーザー名は、半角小文字で入力してく ださい。) クイック設定 Web が表示されます。

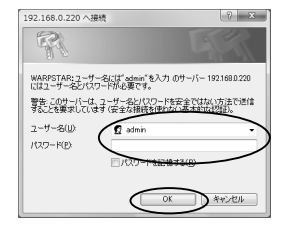

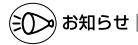

●Mac OS X で Internet Explorer をご利用の場合、WWW ブラウザでの設定が反映されな いことがあります。その場合には、以下の手順でキャッシュの設定を行ってください。

- ① Internet Explorer を起動し、メニューバーの [Explorer] [環境設定] をクリッ クします。
- (2) [Web ブラウザ] の「詳細設定] をクリックします。
- ③「キャッシュ] 「ページの更新] を「常に]
- にチェックします。
- ④[OK]をクリックします。

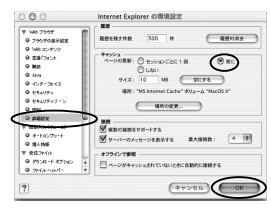

*3*

#### ■設定項目について

ここではそれぞれの項目で何が設定できるのかを説明しています。 設定の変更が必要な場合は、それぞれの画面で設定を行ってください。

# **! 設定の登録のしかた**

それぞれのページで「設定」をクリックしたあと、「登録」をクリックしてください。 WL54SE を再起動することにより設定内容を WL54SE に書き込みます。

#### 【基本設定】

ネットワーク名 (SSID) や、暗号化を設定します。 詳細については、P3-16、P3-17 を参照してください。

#### 【詳細設定】

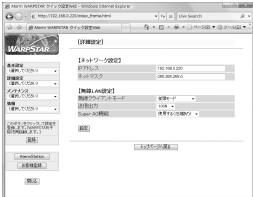

#### <ネットワーク設定>

IP アドレス :WL54SE の IP アドレスを入力します。(初期値 192.168.0.220) ネットマスク:サブネットマスクを設定します。

#### <無線 LAN 設定>

無線クライアントモード:無線クライアントモードを選択します。(初期値:拡張モード) [拡張モード]では、拡張クライアントモードに対応した無 線 LAN アクセスポイント (親機)に接続することで、 **WI 54SE に接続されたパソコンから無線 LAN アクセスポ** イント(親機)の持つ IPv6 ブリッジ機能や PPPoE ブリッ ジ機能を使った通信が可能になります。なお、接続する無線 LAN アクセスポイント(親機)が拡張クライアントモード に対応していない場合は、標準モードで動作します。 [標準モード]では、WL54SE の MAC アドレスで無線接続 します。 [MAC クローンモード]では、WL54SE に最初に接続され たパソコンの MAC アドレスで無線接続します。

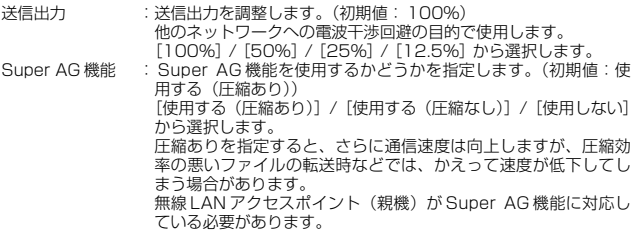

## 【メンテナンス】-[管理者パスワードの変更]

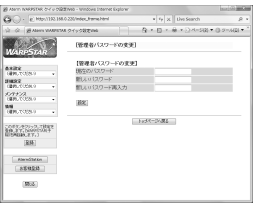

管理者パスワード(パスワード)を設定できます。(初期値:空欄) 使用できる文字は半角英数字、-(ハイフン)、(アンダースコア)で、64 文字以内です。

# 【メンテナンス】ー [設定値の初期化]

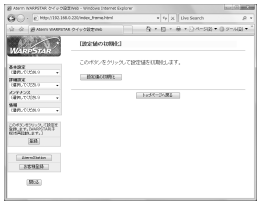

[設定値の初期化]をクリックすると WL54SE の設定が初期値に戻ります。

*3*

# 【メンテナンス】ー [ファームウェア更新]<br>次の手順で、WL54SEのバージョンアップができます。

GO ... E HIGHRIM  $\frac{1}{2} \cdot \frac{1}{2} \times \frac{1}{2} \times \frac{1$ M 94y 982ml  $W = \sqrt{\frac{1}{2}}$ 【ファームウェア更新】 【現在のバージョン】<br>現在のバージョン】<br>現在のファームウェアバージョン | XXX  $\begin{array}{|l|l|} \hline \texttt{3-82} & \texttt{0} & \texttt{0} &$ 【ファイル発送】<br>ファールウェアファイル **DAMES**  $\left( 0.01\right)$  $\begin{array}{l} 0.97, 0.73, 0.38, 0.014 \\ 0.940, 0.14, 0.014 \\ 0.040, 0.014 \\ 0.00 \end{array}$  $1.557 - 24.34$  $\begin{tabular}{|c|c|} \hline \multicolumn{3}{|c|}{\textbf{L}} \multicolumn{3}{|c|}{\textbf{L}} \multicolumn{3}{|c|}{\textbf{L}} \multicolumn{3}{|c|}{\textbf{L}} \multicolumn{3}{|c|}{\textbf{L}} \multicolumn{3}{|c|}{\textbf{L}} \multicolumn{3}{|c|}{\textbf{L}} \multicolumn{3}{|c|}{\textbf{L}} \multicolumn{3}{|c|}{\textbf{L}} \multicolumn{3}{|c|}{\textbf{L}} \multicolumn{3}{|c|}{\textbf{L}} \multicolumn{3}{|c|}{\textbf{L}} \$  $\left( 0.5\right)$ 

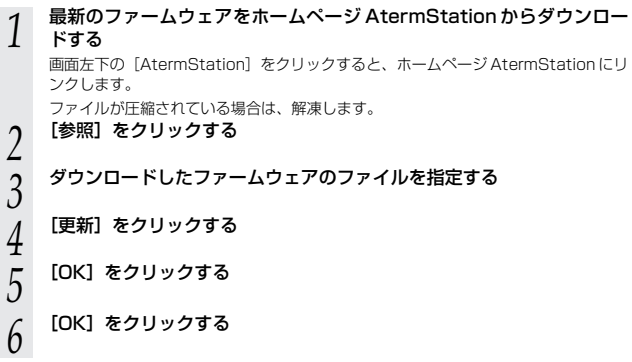

## 【情報】− [現在の状態]

TOP ページに WL54SE の無線 LAN 通信状態、ネットワーク情報、装置情報が表示さ れます。

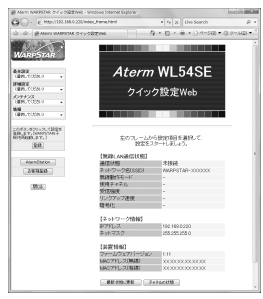

# <<mark>無線 LAN 通信状態></mark><br>通信状態

通信状態 : 無線の通信状態が表示されます。<br>ネットワーク名(SSID): 無線 LAN のネットワーク名(S: ネットワーク名(SSID):無線 LAN のネットワーク名(SSID)が表示されます。<br>無線動作モード イン・・・・・・ 現在使用中の無線動作モードが表示されます。 無線動作モード - - - - 現在使用中の無線動作モードが表示されます。<br>使用チャネル - - - - - - 現在接続しているチャネルが表示されます。 使用チャネル :現在接続しているチャネルが表示されます。<br>受信強度 : 無線電波の受信強度が表示されます。 受信強度 :#線電波の受信強度が表示されます。<br>リンクアップ速度 :リンクアップ速度が表示されます。 リンクアップ速度 : リンクアップ速度が表示されます。<br>暗号化 : 使用している暗号化モードが表示さ : 使用している暗号化モードが表示されます。

# **<ネットワーク情報>**<br>IP アドレス

IP アドレス <sup>- Marr</sup>ie dia Intervals - WL54SE の IP アドレスが表示されます。<br>ネットマスク - MI 54SF のネットマスクが表示されます : WI54SEのネットマスクが表示されます。

#### <装置情報>

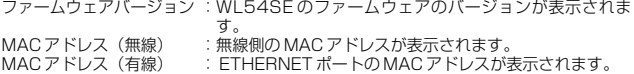

#### [最新状態に更新]

表示を最新状態にしたいときにクリックします。

#### [チャネルの状態]

クリックするとチャネルの状態画面が表示されます。

## 【情報】-[チャネルの状態]

周囲の無線 LAN アクセスポイント(親機)のチャネル状態を表示します。

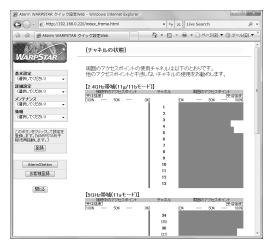

【リンク】

ホームページ AtermStation、お客様登録のページにリンクしています。

AtermStation では商品情報、資料請求、バージョンアップ、サポート情報など、 Aterm について役立つ情報を掲載しています。

※お使いのモデムやルータ、およびパソコンの設定環境によってはリンク先に接続でき ない場合があります。

※インターネットに接続している場合のみリンク先に接続できます。設定時に DHCP サーバ機能を起動しているときは接続できません。その場合は、WL54SE の IP アド レスをお使いのネットワーク環境に合わせて設定し、設定した IP アドレスでクイッ ク設定 Web 画面を開いてください。(工場出荷時は、192.168.0.220 に設定され ています。)

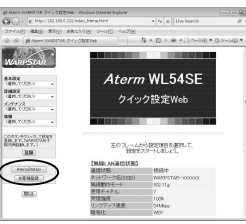

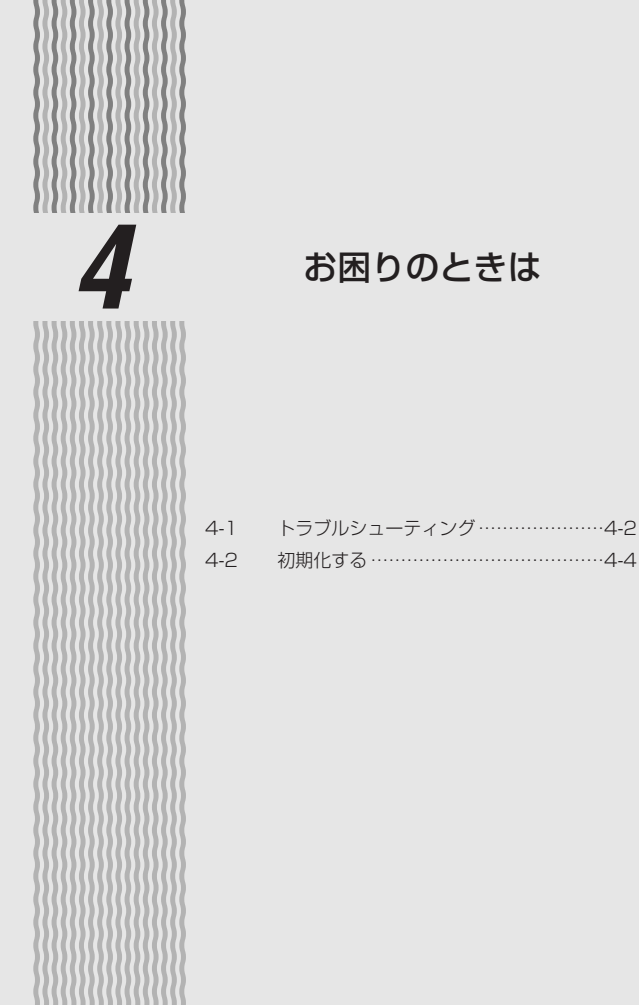

**4-1 トラブルシューティング**

トラブルが起きたときや疑問点があるときは、まずこちらをご覧ください。該当項目が ない場合や、対処をしても問題が解決しない場合は、WL54SE を初期化し(☛P4-4)、 初めから設定し直してみてください。初期化を行うと WL54SE のすべての設定が初期 値(☛P4-5)に戻りますのでご注意ください。

# 設置に関するトラブル

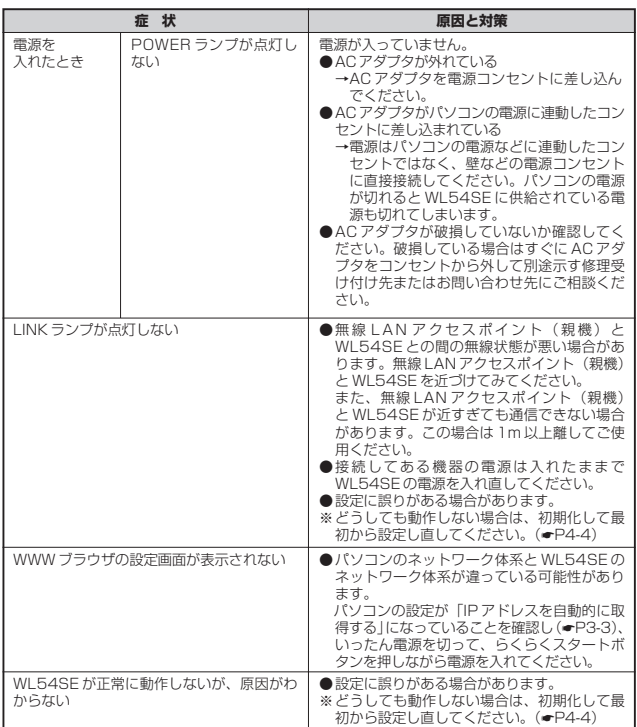

# 通信に関するトラブル

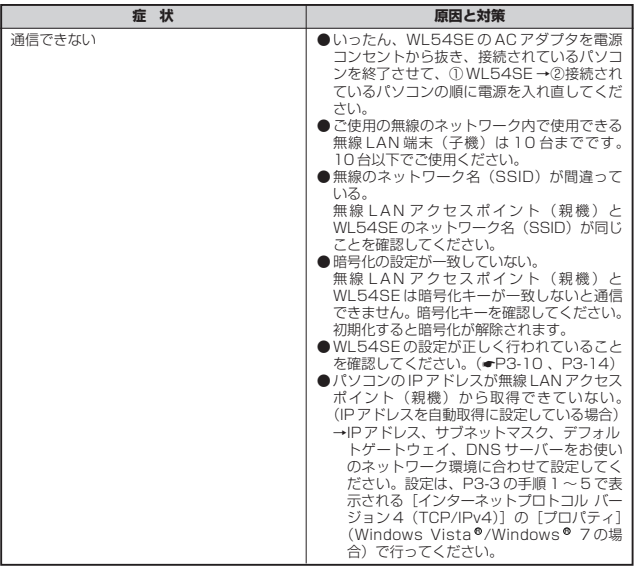

**4-2 初期化する**

WL54SE に設定した内容を消去して初期値にします。WL54SE がうまく動作しない 場合や今までとは異なった使い方をする場合は、WL54SE を初期化して初めから設定 し直すことをお勧めします。

## スイッチで初期化する

- 
- *1* WL54SE の POWER ランプが緑点灯していることを確認する 電源を入れ直した場合や電源を入れた直後の場合は WL54SE が起動するまでしばら く待ちます。(30 秒程度)
- 
- *2* WL54SE の底面にあるリセットスイッチを細い棒状のもの(つまよう じなど電気を通さない材質のもの)で長押しして、POWER ランプが赤 点滅を始めたら離す

POWER ランプが赤点滅するまで約 6 秒~ 10 秒かかります。

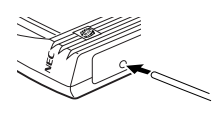

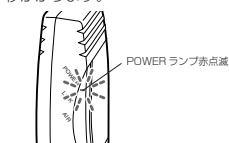

*う* WL54SE から AC アダプタのプラグをいったん取り外したあと、約<br>*こ* コロ秒ほど待ってから再び差しふむ 10 秒ほど待ってから再び差し込む

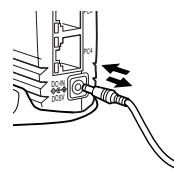

*4* WL54SE の POWER ランプが緑点灯、LINK ランプが消灯、AIR ラン プが緑点滅すると初期化が完了する

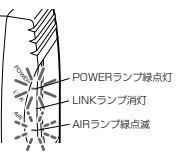

## ■ WL54SE の初期値

#### WL54SE を初期化すると、次のような設定になります。

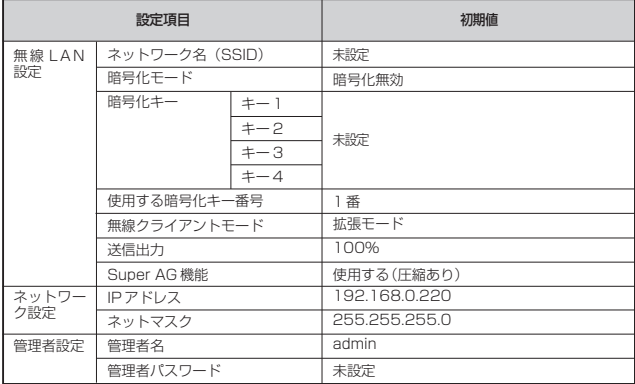

*4* お困りのときは

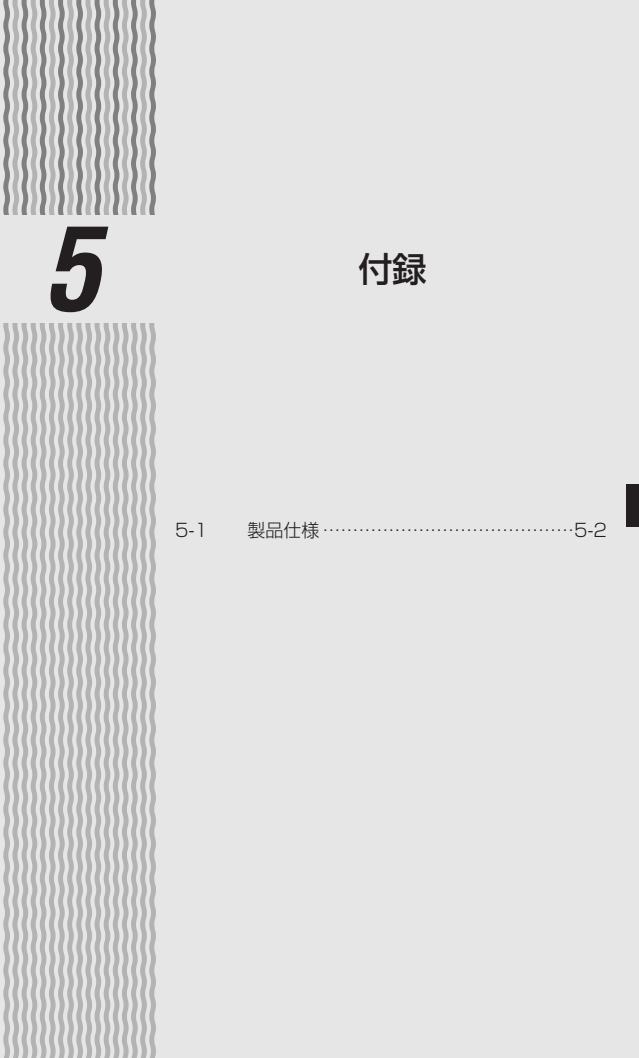

**5-1 製品仕様**

#### ■ WL54SE 仕様一覧

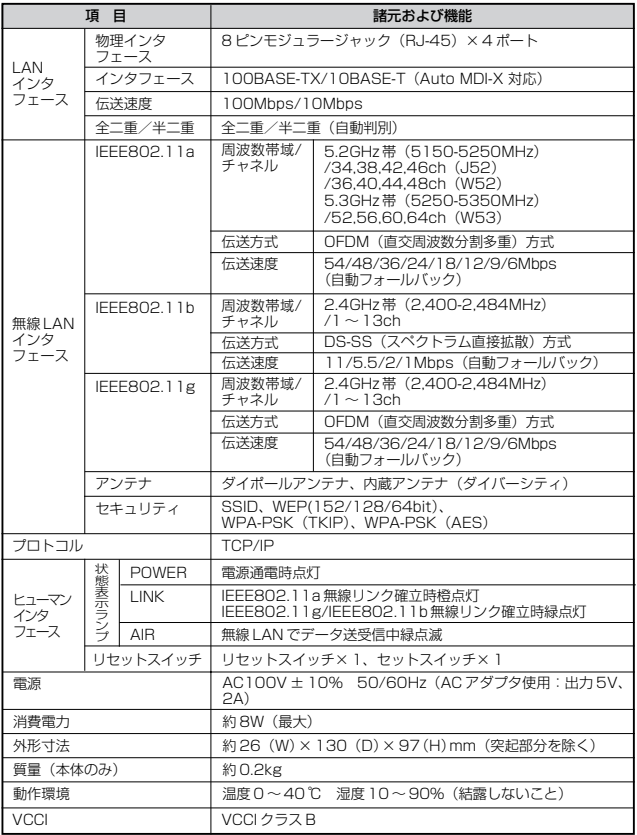

※表示の「伝送速度」は規格に基づくものであり、ご利用環境や接続機器などにより「実効速度」 は異なります。

※WL54SE ではアドホック通信をご利用になれません。
# MEMO

# MEMO

#### ● 雷波障害自主規制について

この装置は、クラス B 情報技術装置です。この装置は家庭環境で使用する ことを目的としていますが、この装置がラジオやテレビジョン受信機に近 接して使用されると、受信障害を引き起こすことがあります。取扱説明書 に従って正しい取り扱いをしてください。

VCCI-B

#### ● 輸出する際の注意事項

本製品(ソフトウェアを含む)は日本国内仕様であり外国の規格などには 準拠しておりません。本製品を日本国外で使用された場合、当社はいっさ い責任を負いません。また、当社は本製品に関し海外での保守サービスお よび技術サポートなどは行っておりません。

### ● ご注意

- (1) 本書の内容の一部または全部を無断転載・無断複写することは禁止 されています。
- (2)本書の内容については、将来予告なしに変更することがあります。
- (3)本書の内容については万全を期して作成いたしましたが、万一ご不 審な点や誤り・記載もれなどお気づきの点がありましたらご連絡く ださい。
- (4)本商品の故障・誤動作・天災・不具合あるいは停電などの外部要因 によって通信などの機会を逸したために生じた損害などの純粋経済 損失につきましては、当社はいっさいその責任を負いかねますので あらかじめご了承ください。
- (5)セキュリティ対策をほどこさず、あるいは、無線 LAN の仕様上や むをえない事情によりセキュリティの問題が発生してしまった場 合、当社は、これによって生じた損害に対する責任はいっさい負い かねますのであらかじめご了承ください。

### ● 廃棄方法について

この商品を廃棄するときは、地方自治体の条例に従って処理してください。 詳しくは各地方自治体にお問い合わせ願います。

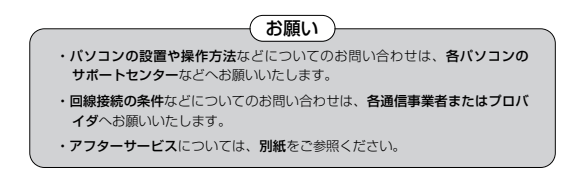

この取扱説明書は、古紙配合の再生紙を使用しています。

NEC アクセステクニカ株式会社

Aterm WL54SE 取扱説明書 第 6 版

AM1-000389-006 2010 年 1 月

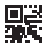